# WildCAD-E User Guide for Center Admin

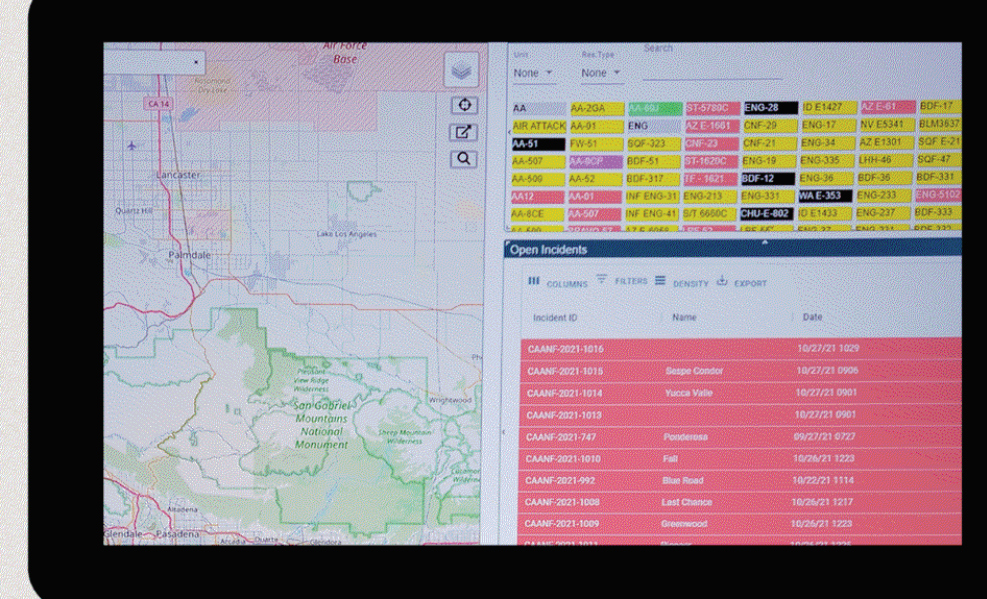

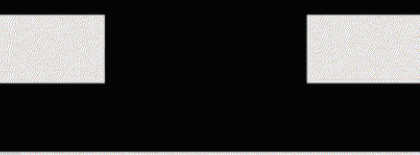

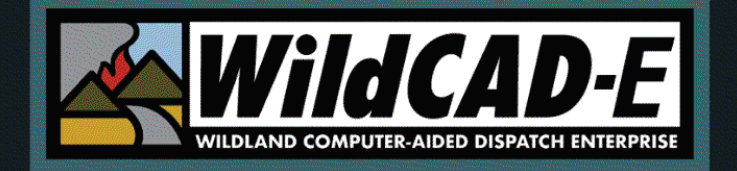

Version 3.0

Release Date: April 2024

# Table of Contents - Center Admin User Guide

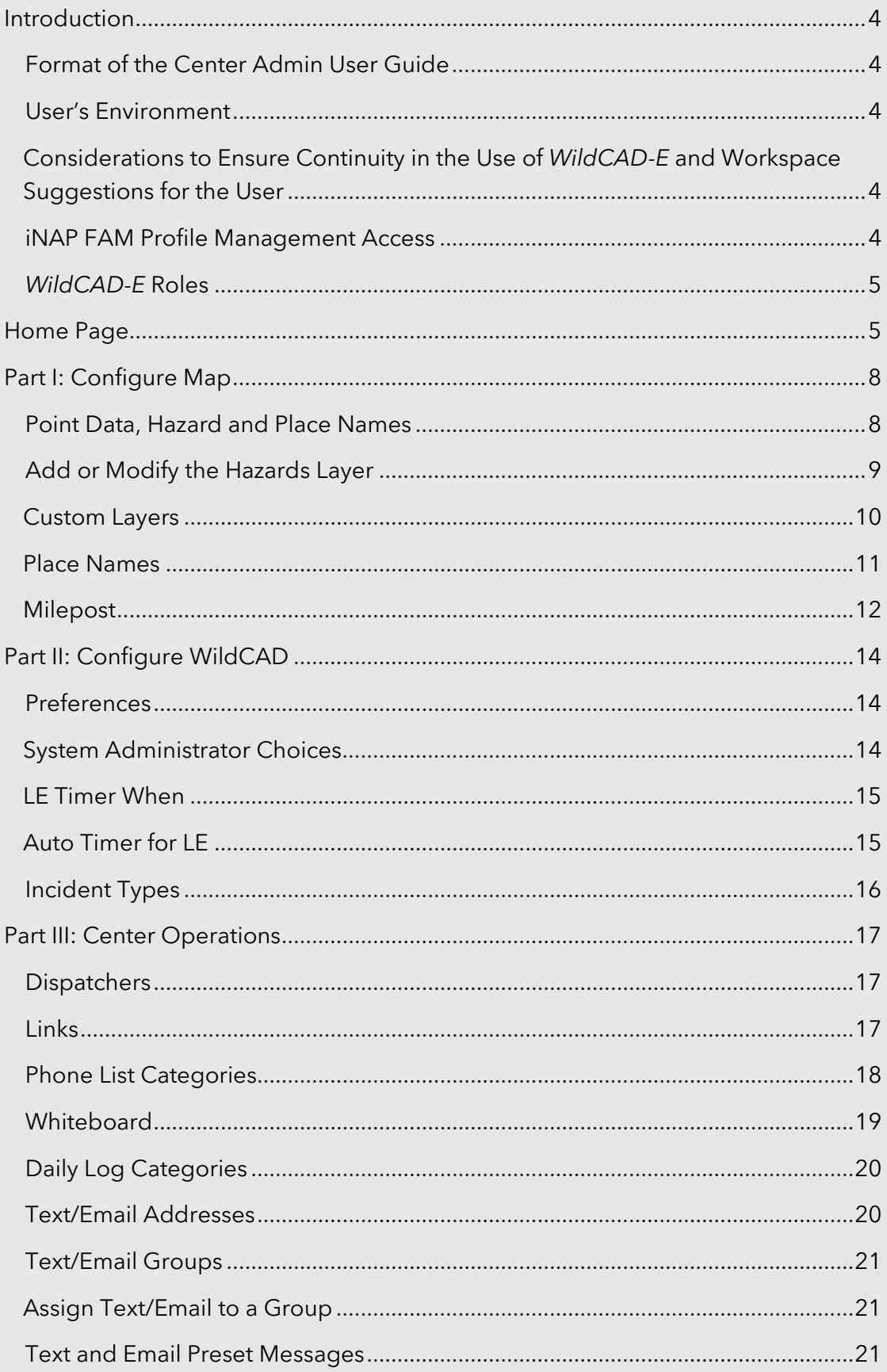

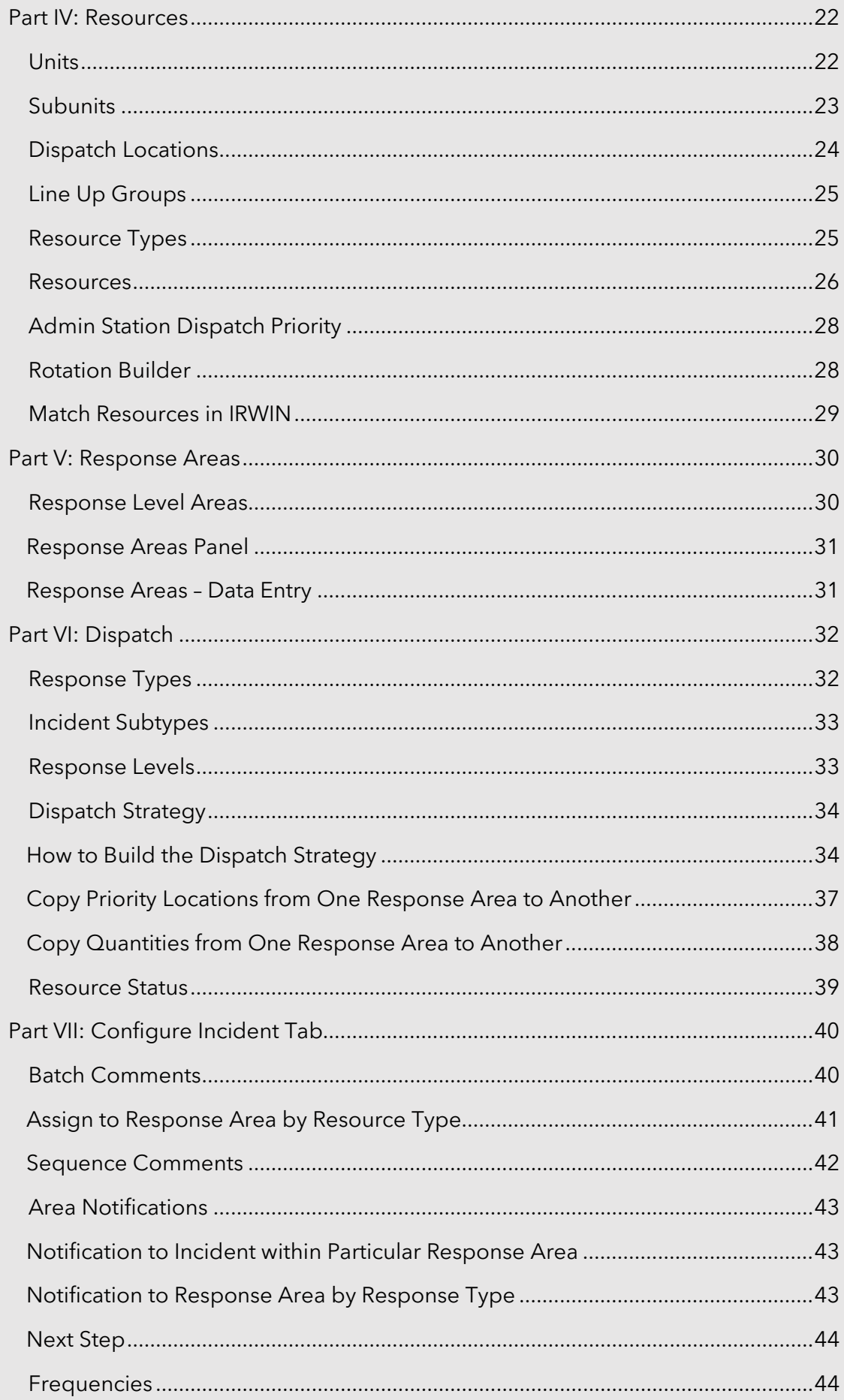

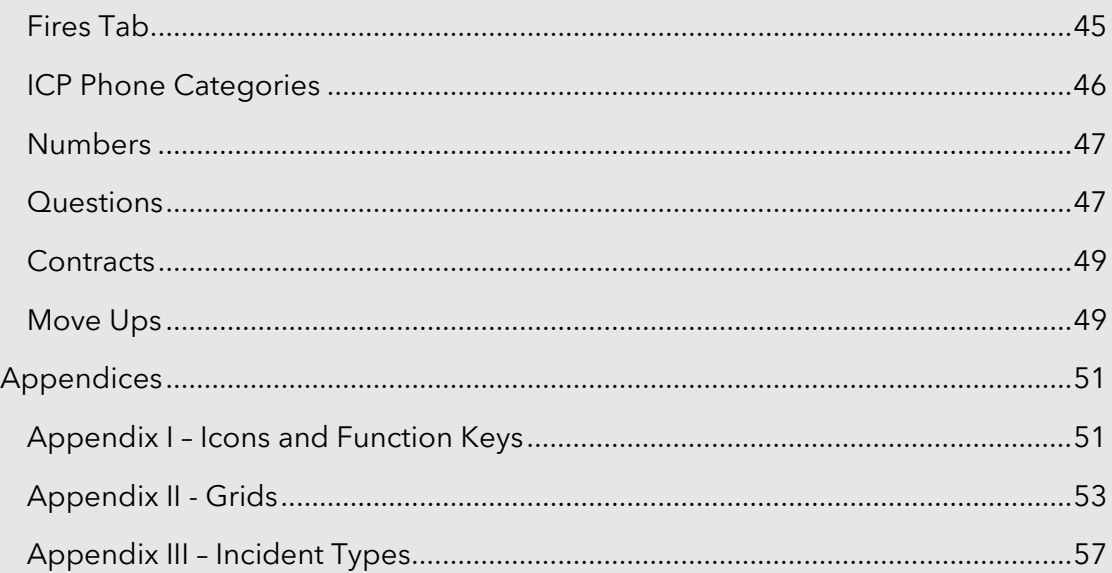

### *Center Admin User Guide*

### <span id="page-4-0"></span>**Introduction**

<span id="page-4-1"></span>Welcome to *WildCAD-E*, the web-based Computer-Aided Dispatch (CAD) system developed by Bighorn Information Systems for wildland fire agencies and targeted for Emergency Communications Centers of all sizes.

The purpose of this document is to assist the Center Administrator with the initial setup and subsequent maintenance of *WildCAD-E*. Dispatchers who will be using *WildCAD-E* should refer to the *WildCAD-E* User Guide for information on how to operate the software.

Please note that the Center Admin tab in *WildCAD-E* will only be visible with Center Admin access from iNAP.

The following pages will guide you through the various menus in *WildCAD-E* for Center Admin.

### **Format of the Center Admin User Guide**

The *WildCAD-E* User Guide for Center Admin is structured to guide the Center Admin through each menu item. It is divided into multiple parts, with each part containing associated steps to lead the user through the process effectively.

### <span id="page-4-2"></span>**User's Environment**

### <span id="page-4-3"></span>**Considerations to Ensure Continuity in the Use of** *WildCAD-E* **and Workspace Suggestions for the User**

- Dispatchers need a computer with either a Google Chrome or Microsoft Edge browser.
- Ensure the browser used is the most current version.
- Field employees doing rostering can use a computer, tablet or phone.
- Two computer monitors available to *WildCAD-E* allow the dispatcher to drag items to a separate monitor.
- A cell-based hotspot is recommended for backup in the event the user loses internet connectivity.
- A fast internet is essential. Test your internet speed at www.speedtest.net.
- Users will be automatically logged out of *WildCAD-E* after eight hours of inactivity in the system.

### <span id="page-4-4"></span>**iNAP FAM Profile Management Access**

*WildCAD-E* users with Center Administrator role use their iNAP FAM Profile Management screen to:

**Assign centers and roles.** 

- Approve or deny user request and to grant access, even when a user has not previously requested it.
- **Approve access requests submitted by users and grant access to their** dispatch center for users who have not requested access.

### <span id="page-5-0"></span>*WildCAD-E* **Roles**

- **Center Administrator** provides access to the Center Admin menu.
- **Dispatcher** allows access to all dispatcher-related screens.
- **Roster** provides access to just rostering capabilities in *WildCAD-E*.

A dispatcher who will also roster will need both the Dispatcher role and the Roster role.

<span id="page-5-1"></span>**Home Page**

The **Home page** is divided into three major sections: 1) the ribbon across the top, 2) the Icons, and 3) the pull-down menu or the "Hamburger" menu (≡), which displays the pull-down menu. See the User Guide for Dispatcher for more details regarding the Home Page.

*Figure 1 - Home Page Ribbon shows System, Status of CAD, About, User and Dispatch Center (L-R)*

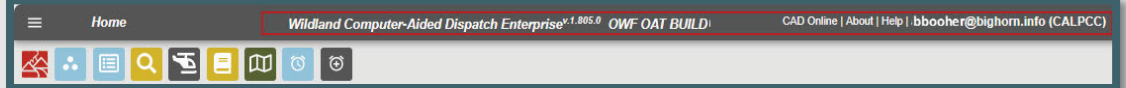

*Figure 2 - The Icons* 

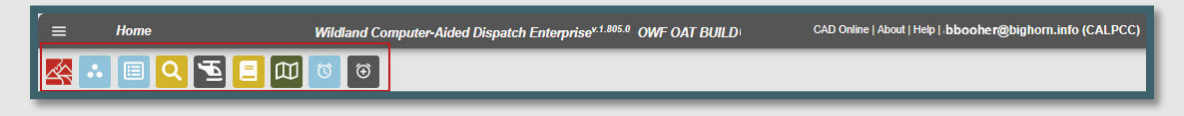

*Figure 3 - The Hamburger is located above, and to the left of, the Icons.*

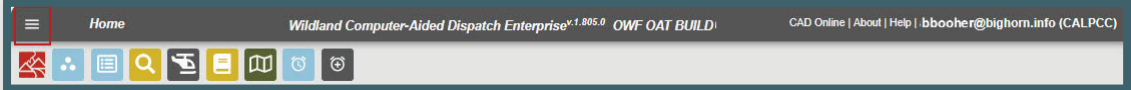

*Figure 4 - The "Hamburger" symbol opens this pull-down menu.*

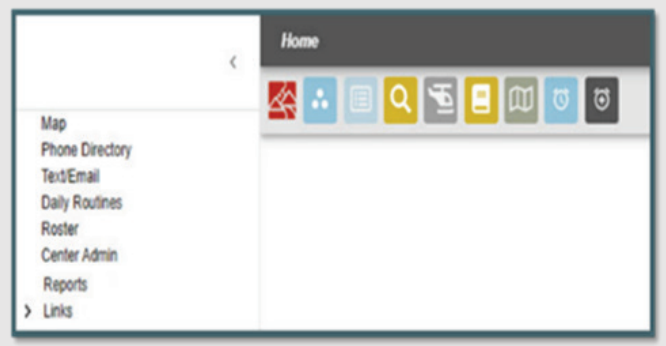

Click on "Center Admin" (Figure 4) which allows access to:

- **Maps**
- Phone Directory
- **Text/Email**
- Daily Routines
- Roster

### **E** Center Admin

- Reports
- $\blacksquare$  Links

By entering the Center Admin mode, the user can access the Center Admin menu. The Center Admin menu will open into its own tab (Figure 5). The application browser tabs now include the environment if you are logged into one of the lower environments - for example *WildCAD-E* OAT.

*Figure 5 - Center Admin is the first level pull-down menu.*

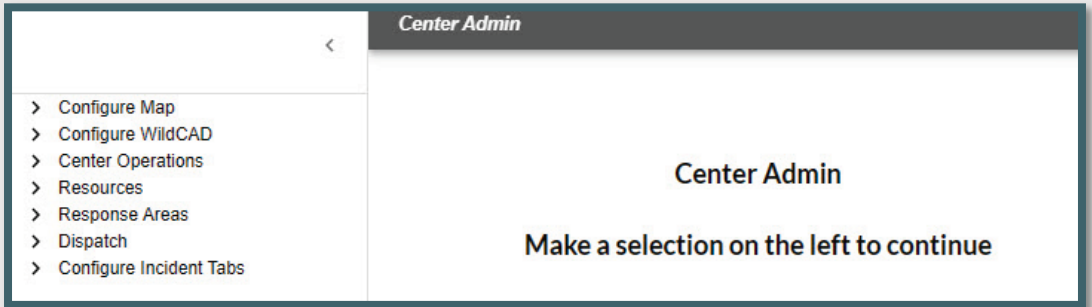

The first level pull-down menu provides the user access to each of the topics identified above (in Figure 5) and will be accessible after you select the specific topic:

- Configure Map
- **Configure WildCAD**
- **Center Operations**
- **Resources**
- Response Areas
- Dispatch
- **Configure Incident Tabs**

The second level pull-down menu for Center Admin (Figure 6) is to the right. From this menu, the user accesses the menu sub-topics.

*Figure 6 - Second level pull-down menu for Center Admin*

| $\langle$                              | <b>Center Admin</b> |
|----------------------------------------|---------------------|
|                                        |                     |
| Configure Map                          |                     |
| Point Data                             |                     |
| Hazards                                |                     |
| <b>Custom Layers</b>                   |                     |
| <b>Place Names</b>                     |                     |
| Milepost                               |                     |
|                                        |                     |
| Configure WildCAD<br>Preferences       |                     |
| <b>Incident Type</b>                   |                     |
|                                        |                     |
| <b>Center Operations</b>               |                     |
| <b>Dispatchers</b>                     |                     |
| Links                                  |                     |
| Phone List Categories                  |                     |
| <b>Whiteboard Categories</b>           |                     |
| Daily Log Categories                   |                     |
| Text/Email Addresses                   |                     |
| <b>Text/Email Groups</b>               |                     |
| Text/Email Preset Messages             |                     |
| Resources                              |                     |
| <b>Units</b>                           |                     |
| <b>Sub Units</b>                       |                     |
| <b>Dispatch Locations</b>              |                     |
| <b>Lineup Groups</b>                   |                     |
| <b>Resource Types</b>                  |                     |
| <b>Resources</b>                       |                     |
| <b>Admin Station Dispatch Priority</b> |                     |
| <b>Rotation Builder</b>                |                     |
| Match Resources to IRWIN               |                     |
| Response Areas                         |                     |
| Response Level Areas                   |                     |
| Response Areas                         |                     |
| Dispatch                               |                     |
| <b>Response Types</b>                  |                     |
| <b>Incident Subtypes</b>               |                     |
| <b>Response Levels</b>                 |                     |
| <b>Dispatch Strategy</b>               |                     |
| <b>Resource Status</b>                 |                     |
| <b>Configure Incident Tabs</b>         |                     |
| <b>Batch Comments</b>                  |                     |
| Area Notifications                     |                     |
| Frequencies                            |                     |
| <b>Fires Tab</b>                       |                     |
| <b>ICP Phone Cats</b>                  |                     |
| <b>Numbers</b>                         |                     |
| Questions                              |                     |
| Contracts                              |                     |
| Move Ups                               |                     |

### <span id="page-8-0"></span>**Part I: Configure Map**

The Center Administrator can maintain five types of center-specific data layers:

- 1. Point Data
- 2. Hazard
- 3. Custom Layers
- 4. Place Names
- 5. Milepost

When any of these layers are updated, the map page needs to be refreshed to show the updates. Map layers that are added from services outside of *WildCAD-E* may take longer to load when the map shows large areas of land. For the best results, zoom in before trying to turn on a layer.

### <span id="page-8-1"></span>**Point Data, Hazard and Place Names**

Point Data, Hazards and Place Names are maintained similarly. Point Data and Hazards show up in the layers list under WildCAD Data (if there is data for the category). Place Names can also be added and searched within the Find Icon.

Navigate to the maintenance screen:

- Allows users to add, edit and delete from the maintenance screen.
- **Click a row (do not select the check box) to view the point on the map.**
- Double click inside the row to start editing the attributes. When editing the Lat/Lon, you can preview your change by tabbing out of the cell.
- Click the save icon to keep the changes or the X icon to cancel the changes.

*Figure 7 - Point Data allows the user to view the point on a map.*

| <b>Point Data</b>                                                                                            |          |         |               |     |          |                    |               |           |                                        |
|----------------------------------------------------------------------------------------------------|----------|---------|---------------|-----|----------|--------------------|---------------|-----------|----------------------------------------|
| $\Box$<br>ïï<br>$\times$                                                                                     |          |         |               |     |          |                    |               |           |                                        |
|                                                                                                    |          |         |               |     |          |                    |               |           |                                        |
| Description 个                                                                                                | Helibase | Lookout | ATB           | VOR | Hospital | <b>Burn Center</b> | Trauma Center | Latitude  | Longitude                              |
| 2C HELIBASE FHL                                                                                              | yes      | no      | no            | no  | no       | no                 | no            | 36.000801 |                                        |
| ALMA HELIBASE                                                                                                | yes      | no      | $\mathsf{no}$ | no  | no       | no                 | no            | 37.166668 |                                        |
| III COLUMNS $\overline{=}$ FILTERS $\equiv$ DENSITY $\overline{w}$ EXPORT<br>с<br>п<br>с<br>AMEDEE (HERLONG) | no       | no      | no            | yes | no       | no                 | no            | 40.268333 | 121.234901<br>121.983330<br>120.151665 |

*Figure 8 – When Point data is entered, the location is viewable on the map.*

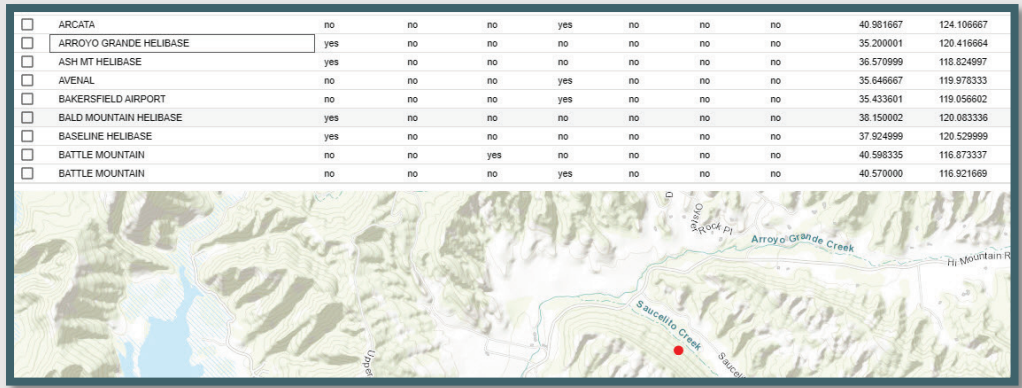

### <span id="page-9-0"></span>**Add or Modify the Hazards Layer**

Navigate to the maintenance screen.

- Click on a row (**do not** select the check box) to view the point on the map.
- Double click inside the row to start editing the attributes.
- When editing the Lat/Lon or the radius, the user can preview changes by tabbing out of the cell.
- Click the "Save" icon to keep the changes or the "X" icon to cancel the changes.

*Figure 9 - Double click inside the row to begin editing attributes.*

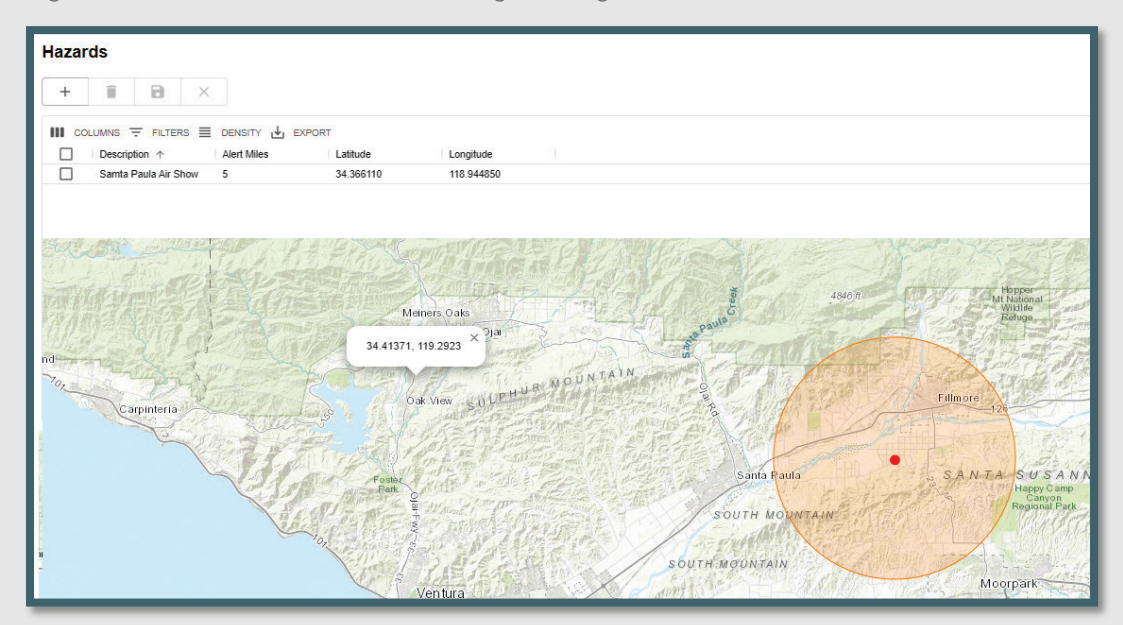

### <span id="page-10-0"></span>**Custom Layers**

### Add or Modify Custom Layers

*Figure 10 - Select either a zipped shapefile or a URL to add a custom data layer.*

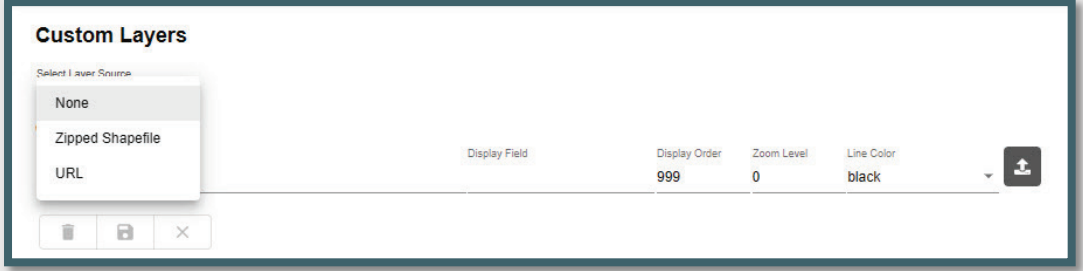

Custom data layers can be added by either uploading a zipped shapefile or adding a URL from various web-hosted map layers. To do so, navigate to the maintenance screen.

- Select either a zipped shapefile or a URL. To upload a zipped shapefile, it must have at least these 4 file extensions: .shp, shx, .dbf, and prj.
- **•** Once you select the shapefile option, you can browse to the zipped shapefile location.
- Enter the Layer Name, Display Field, Display Order, Zoom Level and Line Color.
	- The Display Field text is case insensitive. The user can type text using either upper- or lower-case text and the field will show up in the map footer.
	- An error message will display map layers uploaded at center where the display fields, set in the layers maintenance page did not exist in the shapefile.
- Added user message will appear notifying user to handle the case where a custom layer was added but the data was not actually saved by *WildCAD-E*  on the back end. With this scenario, if the user clicked on the layer to view, the map could freeze. The user will now get a message that the layer should be removed and then added again.
	- You may also specify a "Zoom Level" parameter.
		- o At zoom level zero (0) the base map will display the entire globe. Each click of the "plus" sign will increase the zoom level by one (1) zoom level and one click of "negative" sign will decrease the zoom level by one.
		- o When first opening the map layer the zoom level will be automatically set to the predetermined zoom level.
- Click the upload icon  $\blacksquare$  button.

### When adding a new layer, the layer name and attribute are only removed after the upload completed.

*Figure 11 – Center data layers can be added by uploading a zipped shape file or using a URL.*

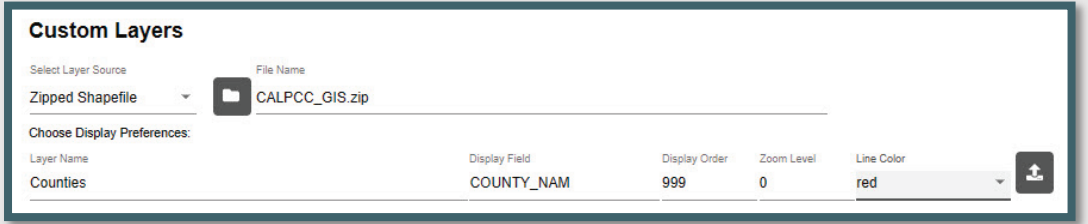

- To view the file, click on the row in the grid on the right side of the screen (not the check box).
- Use the grid on the left side of the screen to make changes to the row.
	- Save the changes.
- Click the row in the grid on the right to view the updated file.

*Figure 12 – After refreshing the home page, the layer should now be added to the Center data.* 

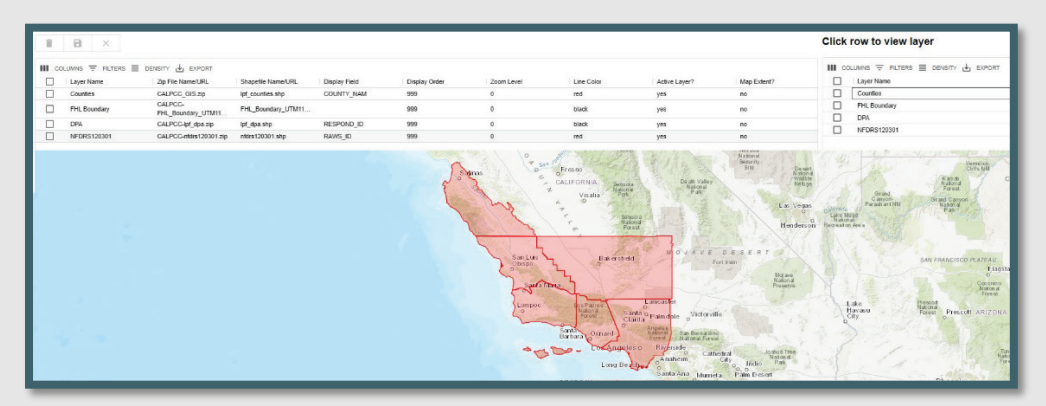

### <span id="page-11-0"></span>**Place Names**

### Add or Modify Place Names

Navigating to the maintenance screen:

- Allows users to add, edit and delete from the maintenance screen.
- Click a row (do not select the check box) to view the point on the map.
- Double click inside the row to start editing the attributes. When editing the Lat/Lon, you can preview your change by tabbing out of the cell.
- Click the "Save" icon to keep the changes or the "X" icon to cancel the changes.

*Figure 13 – Place Names allows the user to view the point on a map.*

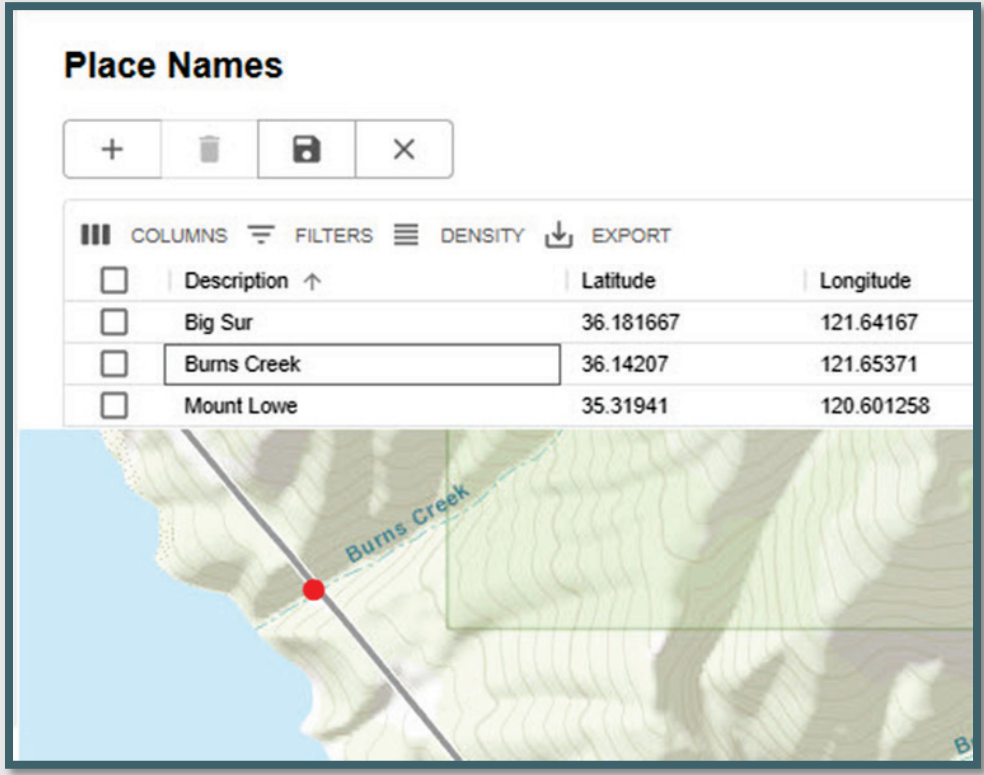

#### <span id="page-12-0"></span>**Milepost**

#### Add or Modify Milepost Layers

Navigate to the maintenance screen.

- Milepost can be added by uploading a CSV (comma separated value) file to either add to or replace their current milepost data.
- The CSV file needs to have no column headers and contain 4 columns in this order: Road Name, Milepost #, Latitude, Longitude (positive number).

*Figure 14 - Example of CSV file.*

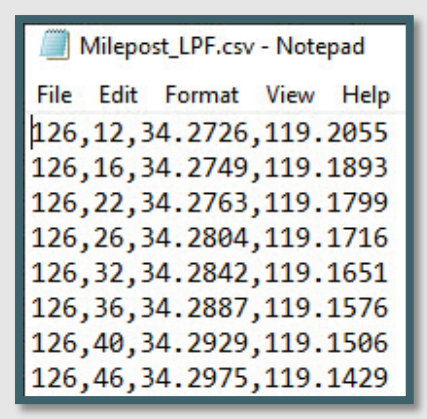

*Figure 15 - Select CVS file to add milepost data.*

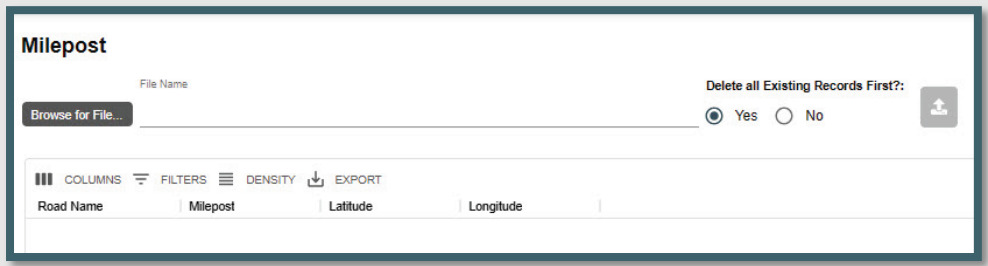

### Select the CVS file.

*Figure 16 - In this example, if the CVS file is selected all existing records will be deleted.*

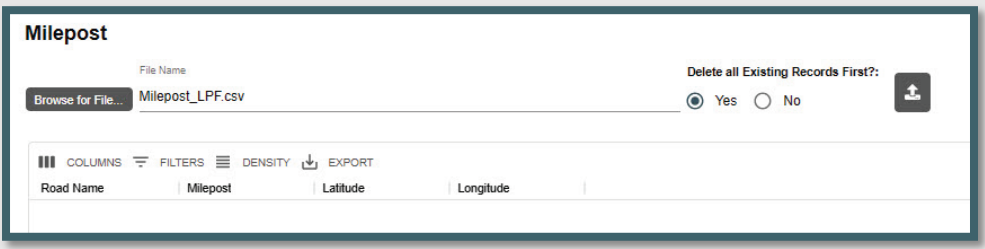

- Select either Yes or No "Delete all Existing Records First" Yes will replace all records. No will just add new records.
- $\blacksquare$  Click the upload icon  $\blacksquare$  button.

*Figure 17 - The results of the upload.*

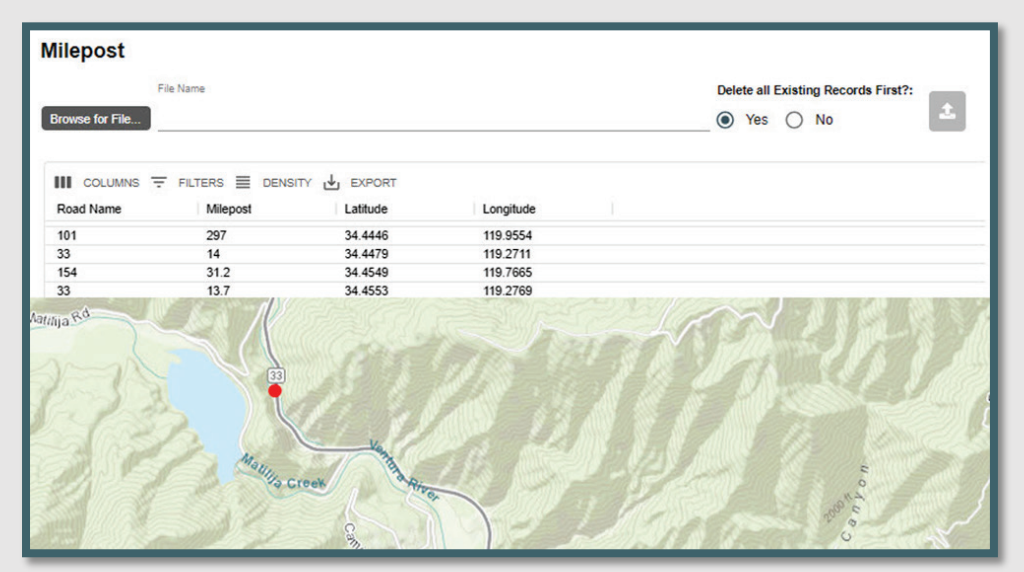

### <span id="page-14-0"></span>**Part II: Configure WildCAD**

### <span id="page-14-1"></span>**Preferences**

The System Administrator can manage the following *WildCAD-E* settings on the "Preferences" panel.

*Figure 18 - System Administrator Preferences Panel*

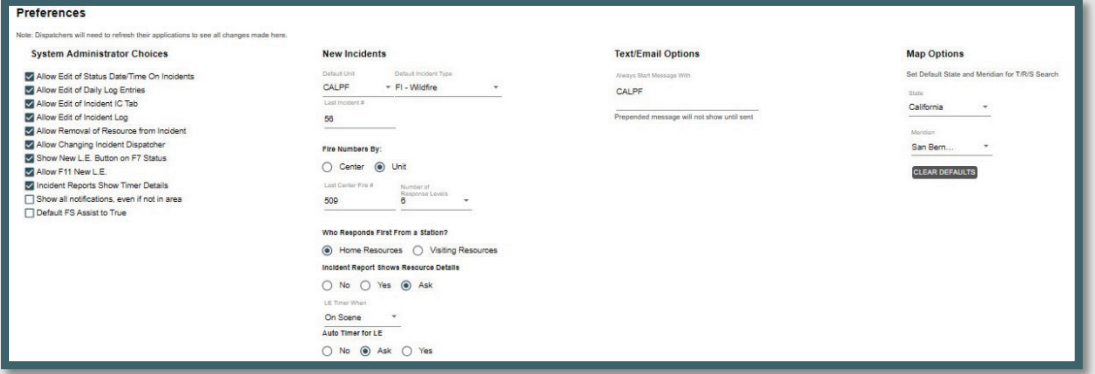

### <span id="page-14-2"></span>**System Administrator Choices**

System Administrator Choices – by checking the correlating boxes, the System Administrator allows the following:

- **Allow the Edit of Status Date/Time on Incidents.** Dispatchers will be able to edit the status, date, and times on incidents.
- **Allow Edit of Daily Log Entries.** Dispatchers will be able to edit the Daily Entries on incidents.
- **Allow Edit of Incident Tab. Dispatchers will be able to edit the IC Tab on incidents.**
- **Allow Edit of Incident Log.** Dispatchers will be able to edit Incident Log entries.
- **Allow Removal of Resource from Incident.** Dispatchers can remove resource(s) from an incident and delete all Action History for those respective resource(s).
- **Allow Changing Incident Dispatcher.** A change in Dispatchers.
- **Show New Law Enforcement (LE) Button on F7 Status.** Displays the "NEW LE" button when a resource is selected on the Resource Status screen.
- **Allow F11 New LE.** Enables the F11 key.
- **Incident Reports Show Timer Details.** The Incident Report will show all timer details for timers associated with the incident.
- **Show all notifications, even if not in the area.** Shows all notifications for any area.

**Default FS Assist to True.** Every new incident will automatically check "FS Assist" on the Fiscal Tab.

### **New Incident**

- The check box allows you to set a 2-digit calendar year prefix to every incident number that has been removed and will be enhanced in a future software release. In the meantime, the center can manually adjust their incident numbers to include the CY.
- Set the **Default Unit** and **Default Incident Type**. **Note:** This global Default Unit can be overridden by the per-user Default Unit on the Dispatchers screen.
- **Last Incident Number #** means the next incident number assigned will be this number plus one. The number will then be automatically increased.

### **Fire Numbers**

Are auto assigned either by Center or Unit.

### **Who Responds First from a Station?**

**Select either Home or Visiting Resources.** 

### **Incident Report Show Resource Detail**

Set this as a yes, no or ask.

### <span id="page-15-0"></span>**LE Timer When**

LE Timers set to start on what resource status.

### <span id="page-15-1"></span>**Auto Timer for LE**

**Choose yes, no or ask.** 

### **Test/Email Option**

 Provides the user the opportunity to start every text message with a short, prepended message. Without a prepend message, the default is blank (null).

### **Map Options**

- Set a default state and Meridiam for T/R/S searches.
- **If no default is set then when searching a T/R/S, the state and Meridiam** must be set manually in the Find Panel.

### <span id="page-16-0"></span>**Incident Types**

*Figure 19 - Incident Types*

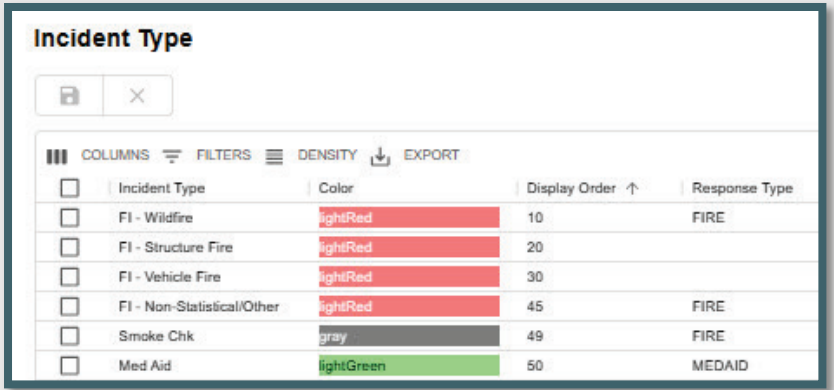

Enter the appropriate information in each column, as follows:

- **Incident Types Incident Types are set and cannot be changed. Appendix** III – Incident Types contains the current list. Some Incident Types will have "Expired" dates, which will allow for searching, editing, and reporting incidents with expired types.
- Colors Use the pull-down to change to the desired color for your center.
- Display Order Enter the sequence number, so this order will be displayed in Incident Panel.
- Change the Center's Color Double click on the color; then, use the pulldown to change the color to the desired color for your Center.
- Response Type Use the pull-down to change to the desired Response Type controlling the Dispatch Strategy.
- **Save your work.**

### <span id="page-17-0"></span>**Part III: Center Operations**

*Figure 20 - Center Operations Pull-down Menu*

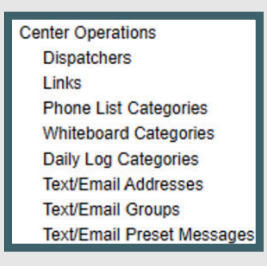

### <span id="page-17-1"></span>**Dispatchers**

The dispatcher list is initially imported from WildCAD6, and thereafter reflects persons authorized in iNAP who then login to *WildCAD-E*. The Center Admin can edit the following, but the Center Admin cannot add a dispatcher:

- Unit default unit when this dispatcher starts an incident (overrides the system-wide default set on Properties).
- **LE Authorized yes or no pull-down)**
- $\blacksquare$  Initials free text.

*Figure 21 - Center Admin can add Links for use by Dispatchers using either a file path or URL.*

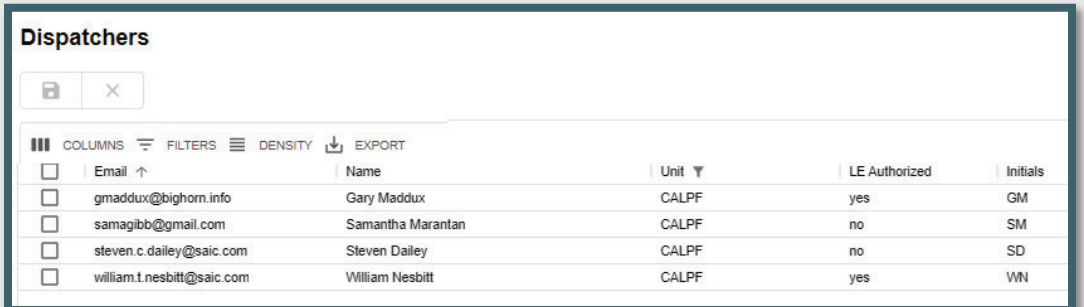

### <span id="page-17-2"></span>**Links**

In *WildCAD-E*, the Center Admin can create an optional new menu called, "Links." The "Links" menu can contain a second-level menu (a "group"), using either a URL or a file.

*Figure 22 - Center Admin can create an optional menu called, "Links."*

| ᆖ     | <b>Center Admin</b> |   |          |                                                                           |                                      | <b>Wildland Comp.</b> |
|-------|---------------------|---|----------|---------------------------------------------------------------------------|--------------------------------------|-----------------------|
| Links |                     |   |          |                                                                           |                                      |                       |
|       | i                   | a | ×        |                                                                           |                                      |                       |
|       |                     |   |          | III COLUMNS $\overline{+}$ FILTERS $\equiv$ DENSITY $\overline{+}$ EXPORT |                                      |                       |
|       | Menu 个              |   | Sub Menu |                                                                           | <b>URL</b>                           | Display Order 个       |
|       | AGENCY              |   |          | Los Padres Home Page                                                      | http://fsweb.lospadres.r5.fs.fed.us/ | 10                    |
|       | AGENCY              |   |          | Forest Service Web Page                                                   | http://www.fs.fed.us/                | 20                    |
|       | AGENCY              |   |          | <b>WildCAD-E Training</b>                                                 | http://training.wildcad-e.net/       | 30                    |

### To add a new item, select the appropriate button and enter the label to appear on the menu. If it is a URL or a file, enter the appropriate path.

*Figure 23 – Links allows the user to select the appropriate button and enter the label to appear on the menu.*

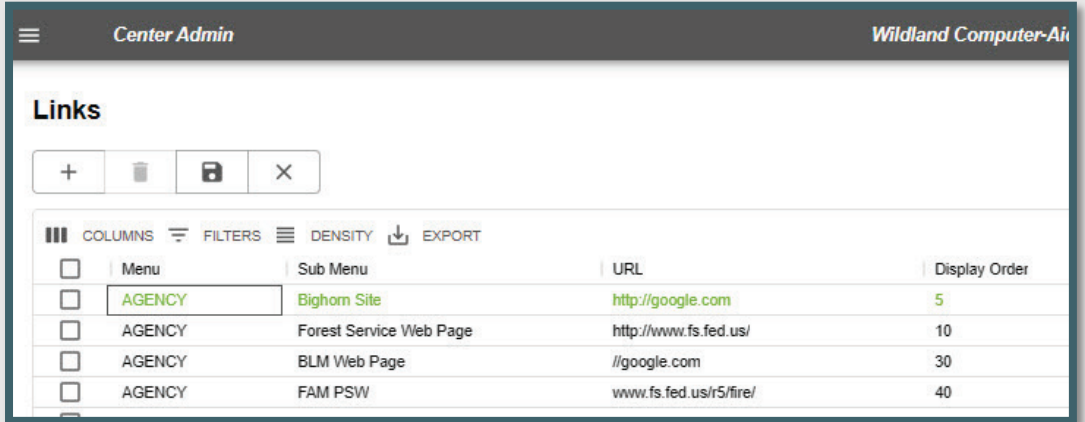

### <span id="page-18-0"></span>**Phone List Categories**

*Figure 24 - Phone List Categories*

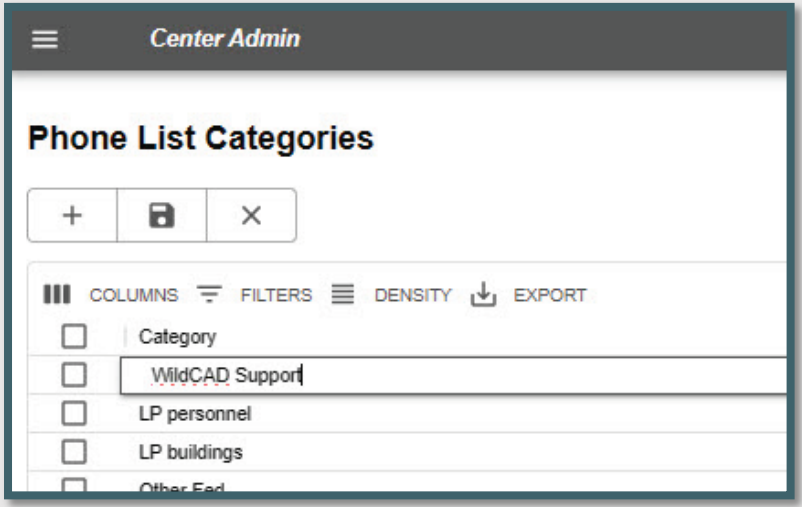

To add categories within a Phone List Category, the Center Admin will choose the following:

- **Categories** 
	- Click the "+" and Enter Category
	- Click "Save" to add the category to the list.

To add choices within Choices Within a Category, the Center Admin will choose the following:

- **Select a Phone Category from the pull-down.** 
	- Enter a description.
	- Click "Save" to add to the list.

*Figure 25 - Phone List Categories and Choices within a Category*

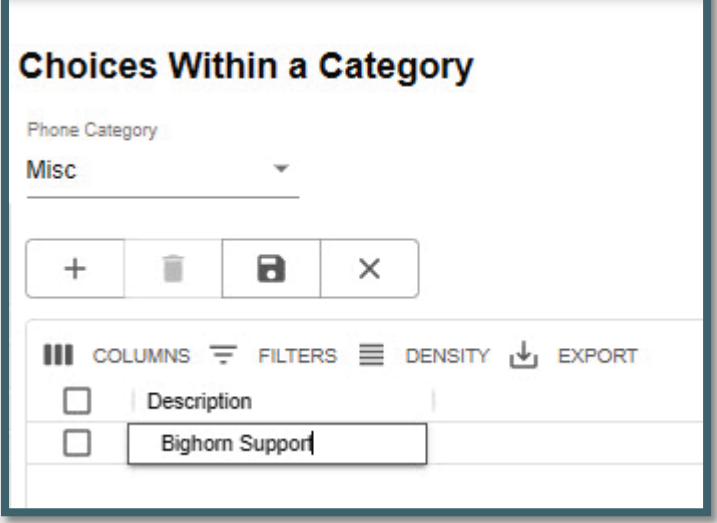

### <span id="page-19-0"></span>**Whiteboard**

The Whiteboard is intended to be a place to post a few items of interest, typically for a day or other brief period.

There are three Whiteboard columns:

- 1. Description
- 2. WildWeb (Yes/No)
- 3. Display Order Expired (Yes/No)

The Center Admin may opt to show information on a Whiteboard category on WildWeb, which then is viewable to the public.

### *Caution: WildWeb is viewable by the public.*

*Figure 26 - Whiteboard is a place to post items of interest.*

| <b>Center Admin</b>          |                                                                           |                      |            |  |  |  |  |  |  |
|------------------------------|---------------------------------------------------------------------------|----------------------|------------|--|--|--|--|--|--|
| <b>Whiteboard Categories</b> |                                                                           |                      |            |  |  |  |  |  |  |
| $\times$<br>R                |                                                                           |                      |            |  |  |  |  |  |  |
|                              | III COLUMNS $\overline{z}$ FILTERS $\equiv$ DENSITY $\overline{y}$ EXPORT |                      |            |  |  |  |  |  |  |
| Description                  | WildWeb?                                                                  | <b>Display Order</b> | Expired? 个 |  |  |  |  |  |  |
| <b>DO/ON CALL</b>            | yes                                                                       | 10                   | no         |  |  |  |  |  |  |
| <b>CLOSURES</b>              | no                                                                        | 90                   | no         |  |  |  |  |  |  |
| <b>MESSAGE</b>               | no                                                                        | 20                   | no         |  |  |  |  |  |  |
| FIRE INFO.                   | no                                                                        | 30                   | no         |  |  |  |  |  |  |

### <span id="page-20-0"></span>**Daily Log Categories**

*Figure 27 - Daily Log Categories*

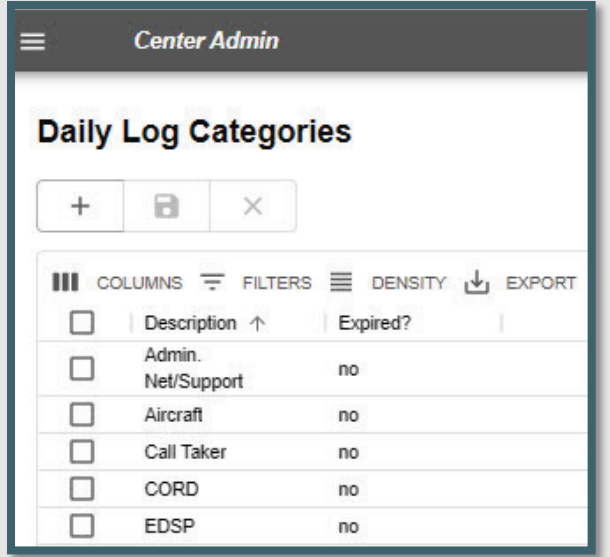

For each category:

- **Enter Category Description**
- **Indicate if Expired (Yes or No)**

### <span id="page-20-1"></span>**Text/Email Addresses**

*Figure 28 - Text and Email Information is now available.*

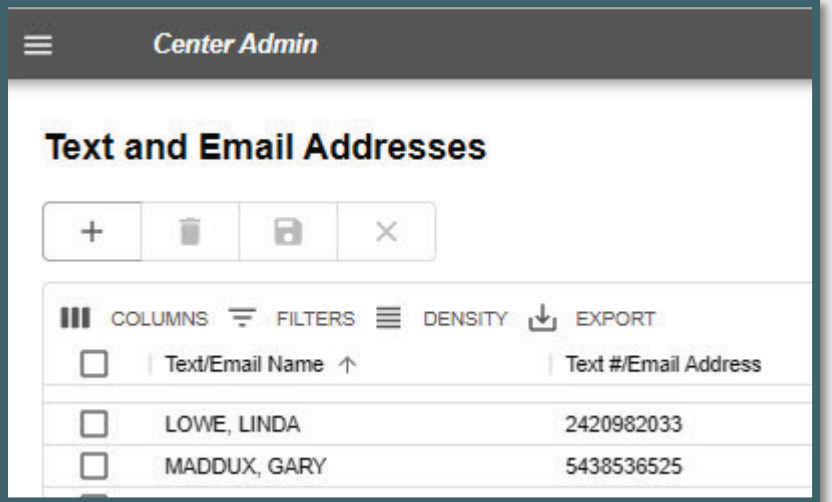

Text and Email names and addresses are entered by the Center Admin and then available in *WildCAD-E*.

For each address enter:

- **Text / Email Name**
- Cell Phone number or Email Address any entry which is precisely 10 numeric characters is sent as a text; anything else is sent as email.

### <span id="page-21-0"></span>**Text/Email Groups**

The group names are the potential recipients of your text and/or email messages. For each group enter:

- Group name.
- **F** Then, click "Save."

*Figure 29 - Groups are the text/email recipients.*

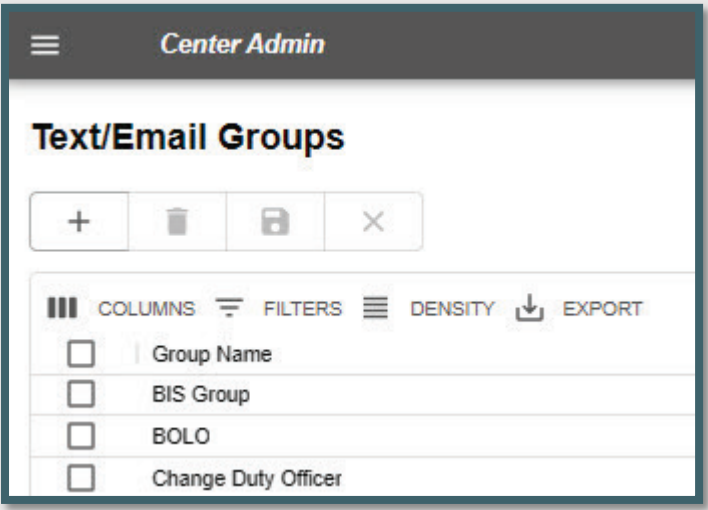

### <span id="page-21-1"></span>**Assign Text/Email to a Group**

Using the pull-down to select a group name previously created:

- **Select the group name.**
- **Select the emails for those who are members of that group.**
- Move them to the "In Selected Group" By clicking on the ">" or move them back by clicking on the "<."
- Click "Save."

*Figure 30 - Create a group and populate with names and emails.*

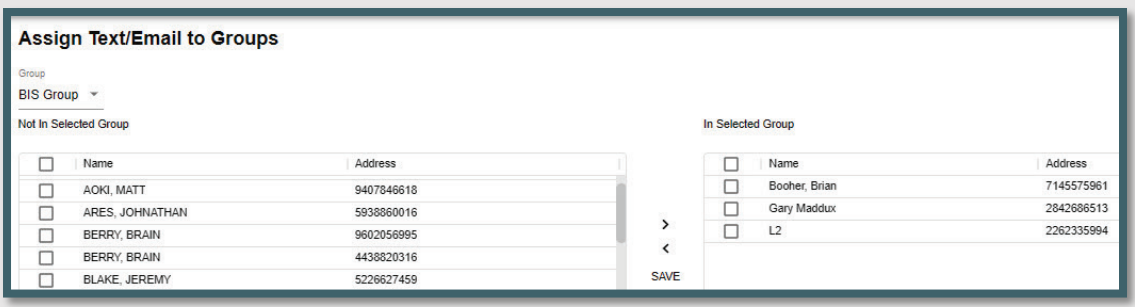

### <span id="page-21-2"></span>**Text and Email Preset Messages**

If the Center Admin routinely sends a certain type of message (e.g., the Morning Lineup), the Center Admin can create a list of preset messages, formatted with blanks for the dispatcher to complete prior to sending the message.

- Go to a line on this screen, enter:
	- The preset title followed by a colon (e.g., Agency Assist Medical:)
	- One or more prompts for the user to fill in, each followed by a question mark (e.g., District? Location? Age?). A colon following the prompt is optional and if provided will show on the screen.

*Figure 31 - Add present, routinely used email and text messages.*

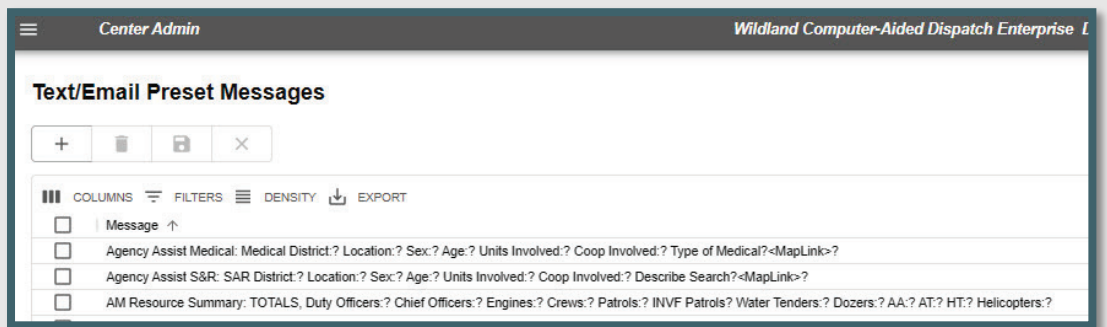

### <span id="page-22-0"></span>**Part IV: Resources**

The Resources sections include numerous grids which are configured by the Center Admin.

*Figure 32- Resources Pull-down Menu*

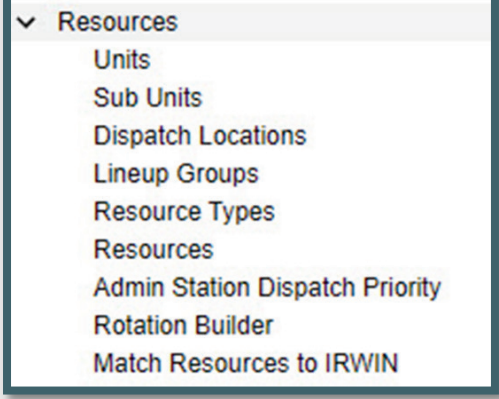

### <span id="page-22-1"></span>**Units**

*Figure 33 - Units Panel*

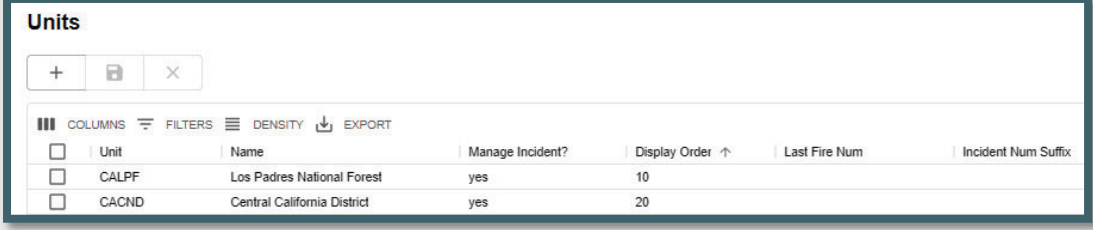

Enter the appropriate information in each column:

- Unit enter free text (needs to match the NWCG standards).
- Name enter free text.
- Manage Incident -yes or no pull-down if you manage incidents for this unit.
- Display Order enter a number to create the order in which you want them to appear in Incident Panel.
- Last Fire Number Set last fire number assigned if fire numbers are per Unit.
- Incident Num Suffix As example, if more than one center dispatches for a state land office, the user might enter a B here and save it. Now, every incident this user creates for this unit will have the letter B at the end of the incident number. So, if the incident number would normally be 1582 and if it is for this unit, the incident becomes 1582B or 231582B with the year prefix.
- **Save your work.**

### <span id="page-23-0"></span>**Subunits**

Use Subunits to identify the administrative areas (Such as Ranger Districts) for purposes of tracking the fires occurring on the area on the Fires tab of the Incident Panel.

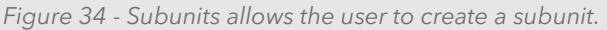

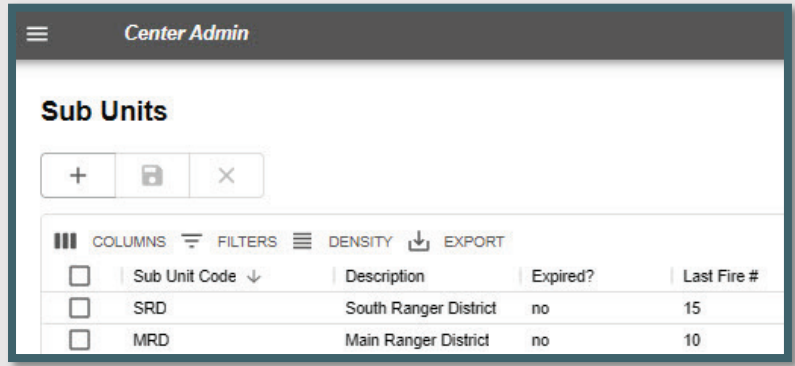

Enter the appropriate information in each column, as follows:

- Subunit Code is the short identification of the administrative area.
- Description is entered as free text.
- Expired? yes or no pull-down.
- Last Fire Number Set last fire number assigned.
- Save your work.

### <span id="page-24-0"></span>**Dispatch Locations**

*Figure 35- Dispatch Locations*

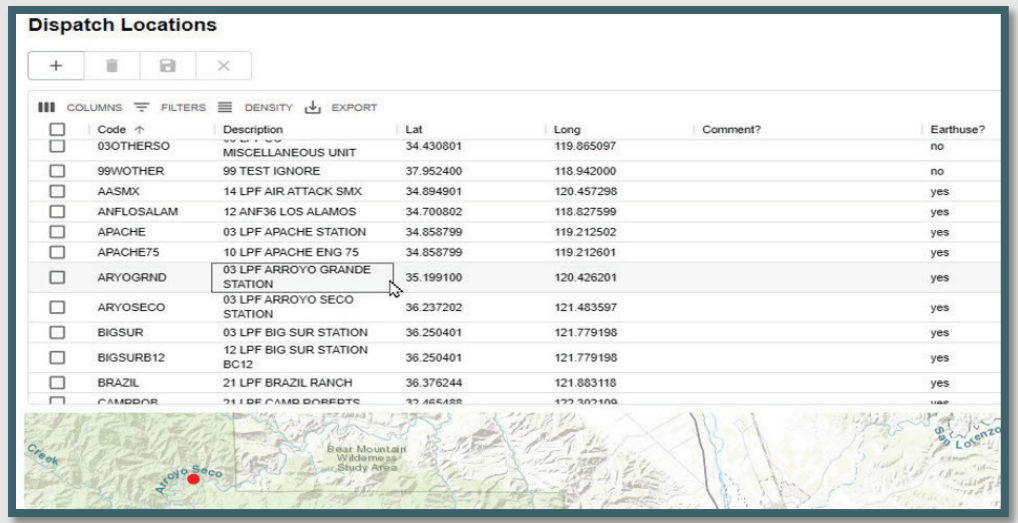

Dispatch Locations describes the location to which resources are dispatched.

- **Enter the appropriate information in each column, as follows:** 
	- Code Initial Dispatch Location (Code an identifier)
	- Provide a Description
	- Provide the Lat/Lon in decimal degrees.
		- o Longitude is assumed to be west.
		- o No minus sign used.
	- Comment? for future reference
	- Earth Use? Set to true if you want WildWeb to show this Dispatch Location (potential future enhancement.)
- Save your work.

### <span id="page-25-0"></span>**Line Up Groups**

*Figure 36 - Lineup Groups*

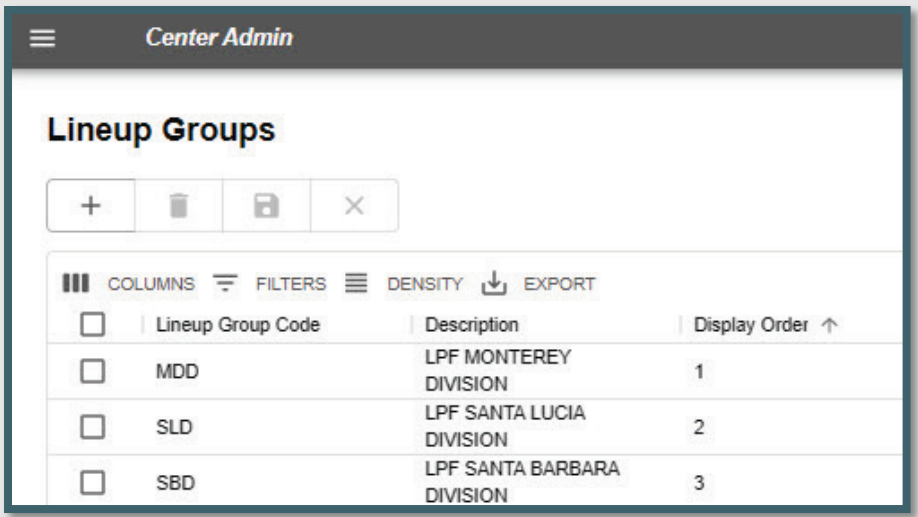

Lineup Groups allow the user to do morning statuses by group. Lineup Groups are typically created for different Districts, Field Offices, etc.

Create a separate Lineup Group for each agency in your center, if the morning Line Up comes in separately for each.

To do so:

- **Enter the appropriate information in each column.** 
	- Lineup Group Code
	- Description
	- Display Order number control the order on the Line Up Panel
- **Save your work.**

### <span id="page-25-1"></span>**Resource Types**

On the Resource Types panel, the Center Admin populates the information about each resource type used by the dispatch center.

*Figure 37 - Resource Types (Fire, Other, LE, Medicaid, Structure, etc.)*

| ≡ | <b>Center Admin</b>   |                                                                 |                 |                  |              |
|---|-----------------------|-----------------------------------------------------------------|-----------------|------------------|--------------|
|   | <b>Resource Types</b> |                                                                 |                 |                  |              |
|   | Θ                     | $\times$                                                        |                 |                  |              |
| ш |                       | COLUMNS $\overline{=}$ FILTERS $\equiv$ DENSITY $\psi_1$ EXPORT |                 |                  |              |
|   | Code                  | Description                                                     | Display Order 个 | <b>Timer Min</b> | Is Aircraft? |
|   | AA                    | AIR ATTACK                                                      | 10              | 15               | yes          |
|   | ENG.                  | <b>ENGINE</b>                                                   | 20              |                  | no           |
|   | DZ                    | <b>DOZER</b>                                                    | 30              |                  | no           |
|   | CRW                   | <b>CREWS</b>                                                    | 40              |                  | no           |

Enter the appropriate information in each column.

- **Code** is the name of the Resource Type
- **Description** is the description of the resource.
- **Display Order** is the number that merely controls the order in which responding Resources are listed on the Incident Panel.
- **Timer Minutes** is the default number of minutes for the Timer to run for each type of Resource.
- **Is Aircraft?** Use the pull-down menu and answer yes or no, as appropriate.
- Save your work.

### <span id="page-26-0"></span>**Resources**

*Figure 38 – Enter all pertinent information in each column on the Resources Panel.*

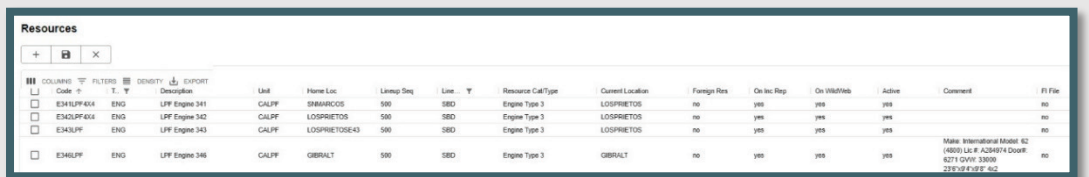

Enter the appropriate information in each column.

- **Code** is the *WildCAD-E* name of the Resource. Keep this as short as possible, since it will be displayed on numerous reports and lists. For example, consider E31, not ENGINE31LPF.
- **Type** is pull-down list that was created in the Resource Type Grid
- **Description** is the name or description of the resource.
- **Unit** is pull-down list that was created in the Units Panel.
- **Home Loc** is pull-down list that was created in the Dispatch Location Grid.
- **Lineup Seq** is the sequence control for the order in which Resources are listed on the Line Up Panel. This has nothing to do with the order in which they are dispatched - merely the appearance on the screen.
- **Lineup Group** is pull-down list that was created in the Line Up Group Grid.
- **Resource Cat/Type** is a pull-down menu used to select the Resource Category/Type. **This is required for any resources to be integrated with IRWIN.**
- **Current Location** is pull-down list that was created in the Dispatch Location Grid.
- **Foreign Res** is a pull-down menu. Answer "yes" to indicate this resource is a foreign resource or "no," if not. Foreign resources are resources not from one of your units.
- **On Inc Report** is a pull-down menu. A "yes" means you want this Resource listed on the printed Incident Reports.
- **On WildWeb** is a pull-down menu. "Yes," if this Resource will show on the internet reports; and "no," if the Resource will not show on the internet reports from *WildCAD-E*, called WildWeb.
- **Active** is a yes or no pull-down. Select "Yes," if the Resource is active; and "No," if the Resource is no longer operational.
	- Resources cannot be set to inactive if they are assigned to an incident.
	- If a resource is set to "inactive" and they are part of a group, the resource will be removed from the group.
	- If the remaining group contains only 1 resource after a member is set to inactive, the group is cleared.
- **Comments** may be entered and edited in the space provided.
- **FI File** is a yes/no pull-down menu. A "yes," indicated that the Resource shown is by default used by the law enforcement Field Interrogation File panel.
- Save your work.

### <span id="page-28-0"></span>**Admin Station Dispatch Priority**

*Figure 39 -Admin Station Dispatch Priority sets resource priorities by station.*

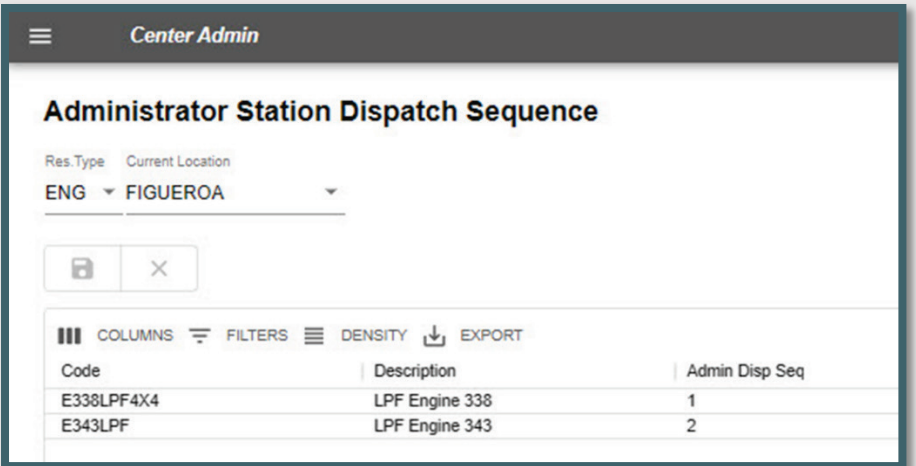

Sets resource priorities by station. To do so:

- Set the "Res Type."
- Select the "Current Location."
- Resources will then be shown.
- **Enter the appropriate dispatch priority for each resource.**
- **Save your work.**

### <span id="page-28-1"></span>**Rotation Builder**

*Figure 40 – Builds rotation by resource type. Allows Center Admin to add, edit or delete the resources, as needed.*

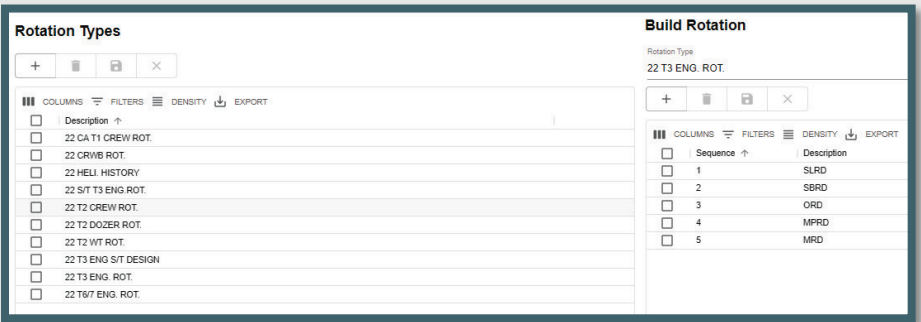

Builds rotation by type of resource (engines, dozers, crews, WTs, etc.) and allows the user to edit, add or delete those resources.

In the panel "Rotation Types:"

- Enter the appropriate "Description" on a row.
	- Save your work.

In the panel, "Build Rotation:"

- Select the rotation type from the Pull-down menu.
- **Enter the appropriate information in each column.** 
	- Add the Sequence
	- Provide the Description
- Save your work.

### <span id="page-29-0"></span>**Match Resources in IRWIN**

"Match Resources in IRWIN" allows the user to match the same resources in both the IRWIN and WildCAD systems.

*Figure 41- "Matching Resources in IRWIN" allows you to match the same resource in both systems.*

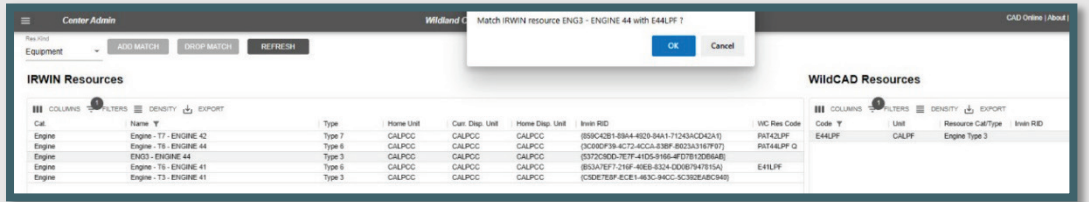

Select the type of resource (Res Kind) from the Pull-down menu.

- **Aircraft: Helicopters only for 2024.**
- **EXP** Crews: IRWIN ignores primary ability for crews when performing match resources.
- Equipment: Include engines, dozers, water tenders, and tractor plows.

The panel will display all IRWIN resources whose **current dispatch center or home dispatch center belongs to you.** The WildCAD Resources are those whose **Resource Cat/Type** matches your Res Kind selection in the upper left, and whose Unit is one for which your dispatch center dispatches.

To **add a match**, select an IRWIN Resource and a WildCAD Resource. Choose "Add a Match."

*Figure 42 - Drop a previously matched resource.*

| <b>Center Admin</b><br>Ξ |                                                                                      |         |           |                  | Wildland C Drop match from resource E44LPF ? |                                        |             |                          |       |                                                                                      |                                        |
|--------------------------|--------------------------------------------------------------------------------------|---------|-----------|------------------|----------------------------------------------|----------------------------------------|-------------|--------------------------|-------|--------------------------------------------------------------------------------------|----------------------------------------|
| Res Kind<br>Equipment    | <b>DROP MATCH</b><br>ADD MATCH                                                       | REFRESH |           |                  |                                              | OK<br>Cancel                           |             |                          |       |                                                                                      |                                        |
| <b>IRWIN Resources</b>   |                                                                                      |         |           |                  |                                              |                                        |             | <b>WildCAD Resources</b> |       |                                                                                      |                                        |
|                          | $\mathbf{III}$ COLUMNS $\frac{1}{2}$ FILTERS $\equiv$ DENSITY $\frac{1}{2}$ , EVPORT |         |           |                  |                                              |                                        |             |                          |       | $\blacksquare$ columns $\clubsuit$ futers $\blacksquare$ density $\downarrow$ export |                                        |
| Cat                      | Name T                                                                               | Type    | Home Unit | Curr. Disp. Unit | Home Disp. Unit Invin RID                    |                                        | WC Res Code | Code T                   | Unit  | Resource Cat/Type   Invin RID                                                        |                                        |
| Engine                   | Engine - T7 - ENGINE 42                                                              | Type 7  | CALPGC    | CALPCC           | CALPCC                                       | (859C42B1-89A4-4920-84A1-71243ACD42A1) | PAT42LPF    | <b>E44LPF</b>            | CALPE | Engine Type 3                                                                        | [5372C9DD-7E7F-41D5-9166-4FD7B12DB6AB] |
| Engine                   | Engine - T6 - ENGINE 44                                                              | Type 6  | CALPCC    | CALPCC           | CALPCC                                       | (3C00DF39-4C72-4CCA-83BF-B023A3167F07) | PAT44LPF Q  |                          |       |                                                                                      |                                        |
| Engine                   | ENG3 - ENGINE 44                                                                     | Type 3  | CALPCC    | CALPCC           | CALPCC                                       | {5372C9DD-7E7F-41D5-9166-4FD7B12DB6AB} | E44LPF      |                          |       |                                                                                      |                                        |
| Engine                   | Engine - T6 - ENGINE 41                                                              | Type 6  | CALPGC    | CALPCC           | CALPCC                                       | (B53A7EF7-216F-40EB-8324-DD0B7947815A) | E41LPF      |                          |       |                                                                                      |                                        |
| Engine                   | Engine - T3 - ENGINE 41                                                              | Type 3  | CALPCC    | CALPCC           | CALPCC                                       | (CSDE7E8F-ECE1-463C-94CC-5C392EABC940) |             |                          |       |                                                                                      |                                        |

#### **To drop a matched resource**:

- Select the WildCAD Resource the user wants to drop from the match.
- **Click the "Drop Match" button.**
- To refresh any changes made, use the "Refresh" button.
	- Save your work.

### <span id="page-30-0"></span>**Part V: Response Areas**

*Figure 43 - Response Areas Pull-Down Menu*

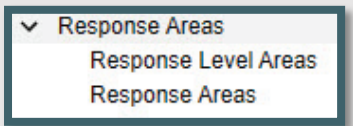

The Response Areas section includes two grids which are configured by the Center Admin. They include:

- **Response Level Areas**
- **Response Areas**

Each Response Area "lives" within one Response Level Area (RLA). If, in fact, the Response Area contains two or more RLAs, the user should either divide the Response Area into more than one or choose one RLA to represent the fire danger for the entire Response Area.

### <span id="page-30-1"></span>**Response Level Areas**

*Figure 44 - Response Level Areas panel.*

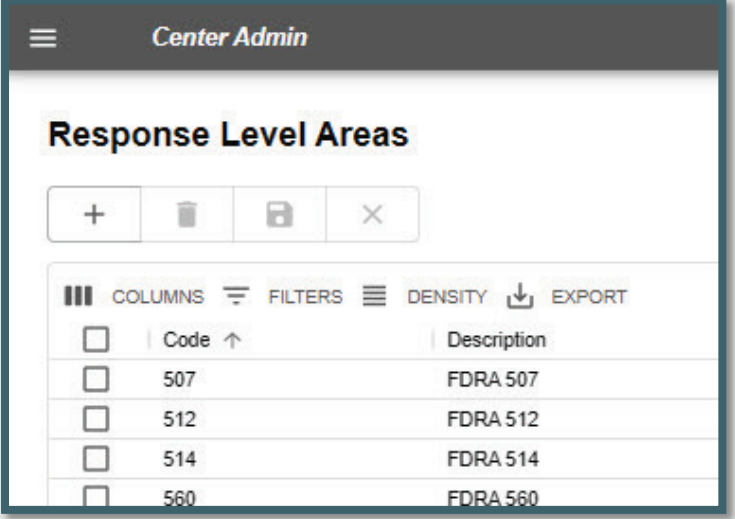

Response Level Areas are areas with common fire danger rating indices. For each Response Level Areas enter:

- Code
- Description

Save your work.

### <span id="page-31-0"></span>**Response Areas Panel**

*Figure 45 - Response Areas Panel with Information Populated and Associated Map*

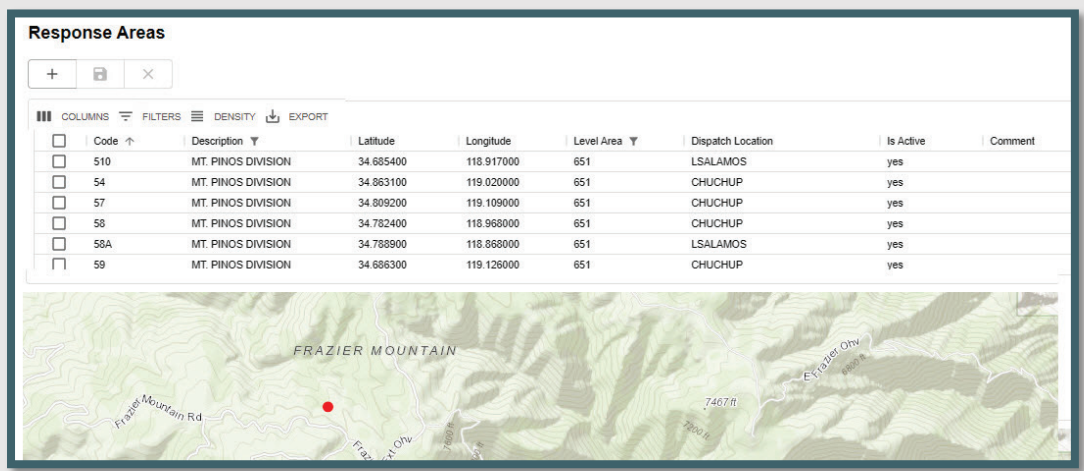

### <span id="page-31-1"></span>**Response Areas – Data Entry**

To populate this panel, enter the following information:

- **Code:** It is crucial that the "Code" (ID) entered for each Response Area is precise and matches the information in the Response Area GIS layer attribute table.
- **Description:** Enter a name or description of the area.
- **Latitude / Longitude:** The longitude is assumed west (no minus sign) and is entered in decimal degrees.
- **Level Area:** Select the Response Level Area for each Response Area from the Pull-down list of RLA's you previously created.
- **Dispatch Location:** When Resources become "Available" from an incident, their location will be set to this station for the purpose of dispatch priority.
- **IS Active:** The user represents the Response Area remains valid by setting to "Yes." If the Response Area is no longer valid, select "No."
- **Comment:** This is merely for the Center Admin's use and does not show elsewhere.
- Save your work.
- **NOTE:** The Response Areas have historical value, and therefore, cannot be deleted from the database. Instead, use "no," which is set Active = false.

### <span id="page-32-0"></span>**Part VI: Dispatch**

*Figure 46 - Dispatch Pull-Down Menu*

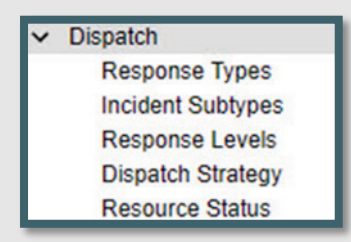

The Dispatch section includes numerous grids and panels which are configured by the Center Admin. They include:

- **Response Types**
- **Incident Subtypes**
- **Response Levels**
- **Dispatch Strategy**
- Resource Status

### <span id="page-32-1"></span>**Response Types**

The Dispatch Strategy is developed by Response Type, not by Incident Type, allowing you to use a Dispatch Strategy for more than one Incident Type.

For each response type, enter:

- Code
- Description
- **Display Order**
- Then, save your work.

*Figure 47 - Response Type Panel allows the user to enter code, description and display order.*

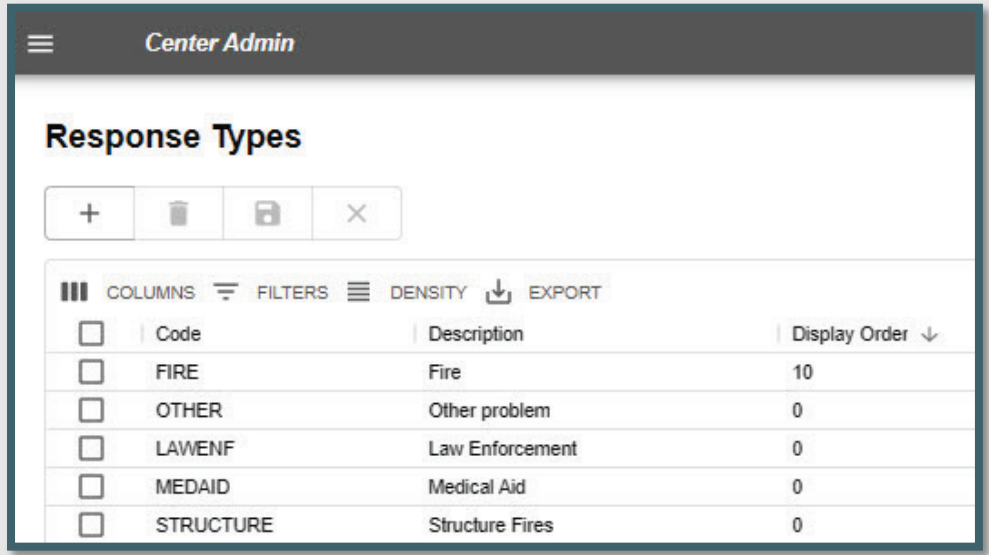

### <span id="page-33-0"></span>**Incident Subtypes**

Use the Incident Subtypes to display a more detailed definition of the Incident Type; you may list as many Subtypes as desired for each Type.

For each Incident Subtype enter:

- **Incident type**
- **Description**
- **Display Order**
- **Expired?**
- **Save your work.**

*Figure 48 - Incident Subtypes panel is where the user describes any Incident Subtypes.*

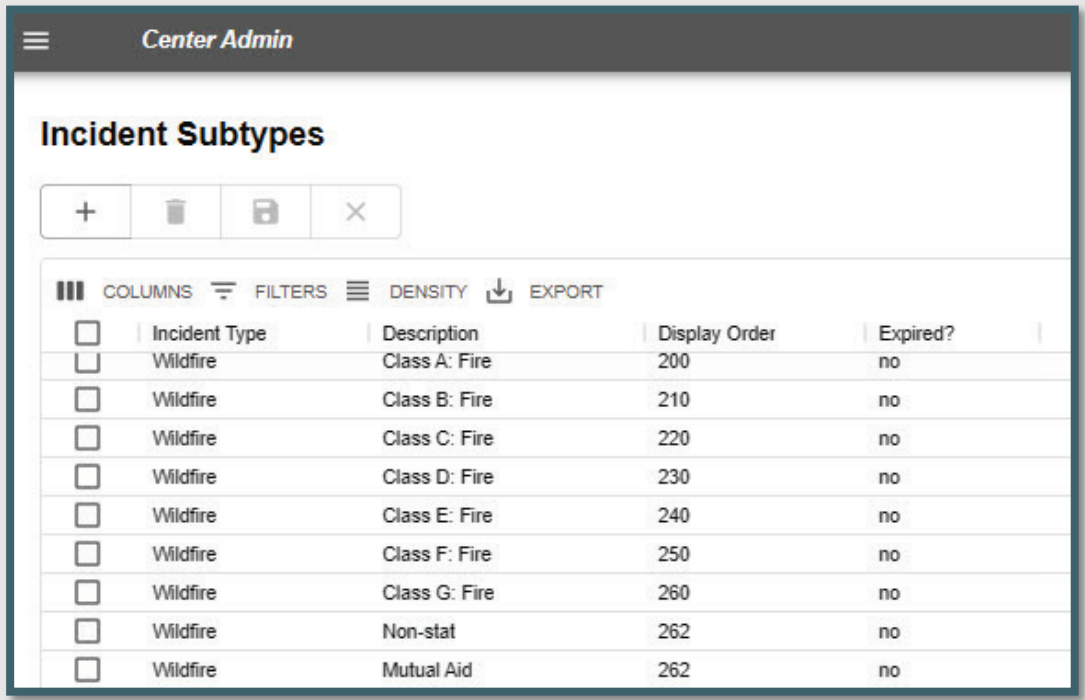

### <span id="page-33-1"></span>**Response Levels**

*WildCAD-E* allows you to develop standard responses based on up to six levels. Low, Moderate, and High (etc.) can be based on your choice of fire behavior or other factors. You may edit the Description of each Response Level to match the nomenclature you use in your center.

For each Response level enter:

- Code
- Description
- Display Order
- Active

#### Save your work.

*Figure 49 - The Response Level panel is where the user sets the type of response by level (low, moderate, high, second alarm, etc.).*

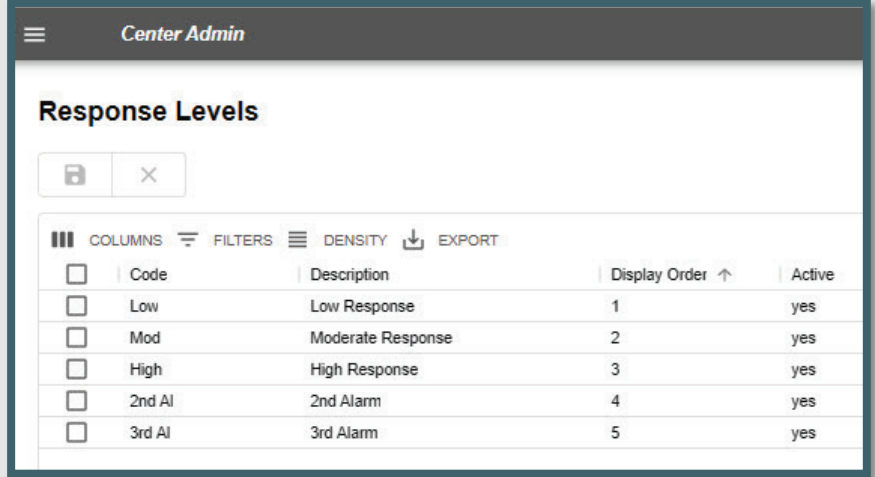

### <span id="page-34-0"></span>**Dispatch Strategy**

The user will use this screen to configure which resources *WildCAD-E* recommends at the start of an incident. *WildCAD-E* will recommend resources base on:

- **Response Area** is determined by *WildCAD-E*, using the incident latitude and longitude, as compared to your Response Area GIS layer; and allows the user to select response areas that are active.
- **Response Type** (e.g., "Fire" or "Law Enforcement (LE)" Response Type is related to but different from Incident Type. Response types are groups of incident types.
	- **Example:** Response Types for a fire response could be used to build a preplanned response for wildfires, structure fires, or vehicle fires.
- **Response Level** (e.g., low, moderate, or high) is assigned each day to the Response Level Areas (RLA), which in turn is attached to an incident by the RLA of the Response Area, within which the RLA is located.
- **The Closest Dispatch Locations** to the response area.
- **Desired Quantities of Resources** are the desired number of a particular resource needed and are entered on the right-side panel.

### <span id="page-34-1"></span>**How to Build the Dispatch Strategy**

*Figure 50 - Dispatch Strategy Panel*

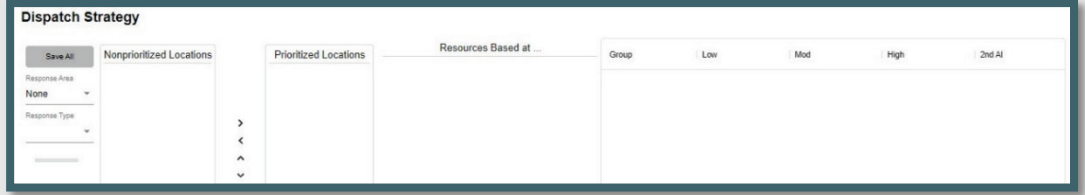

To build a Dispatch Strategy, the user will follow the steps below:

### Step 1: Build a Dispatch Strategy

*Figure 51 - Step 1 to Build a Dispatch Strategy*

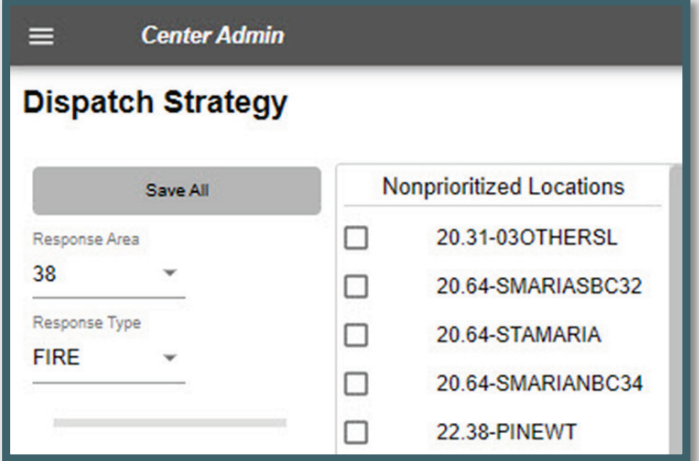

- Select a Response Area from the Pull-down menu.
- Select a Response Type from the Pull-down menu.
	- **NOTE:** *Initially, all dispatch locations will be listed under "Nonprioritized Locations," and ordered by the displayed air miles between the latitude / longitude of the Dispatch Location to the latitude / longitude of the Response Area.*

#### Step 2: Prioritize Locations

*Figure 52 - Step 2 in Building a Dispatch Strategy*

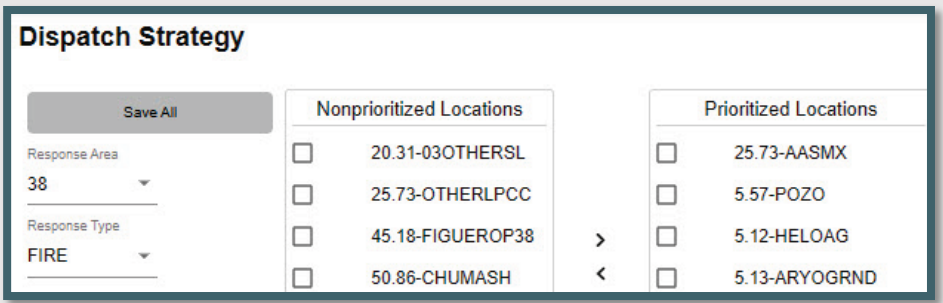

If resources based on a dispatch location under "Nonprioritized Locations" might initially respond to an incident within a selected Response Area:

- To add that location, select the location and move it under "Prioritized Location," by using the ">" sign.
- To remove the prioritized location, select the location and move it back to the left, using the "<" sign.
- Use "up" and "down" to change the priority order.

### Step 3: Desired Quantities

*Figure 53 - Enter incremental quantities of resources by resource type at each Response Level.*

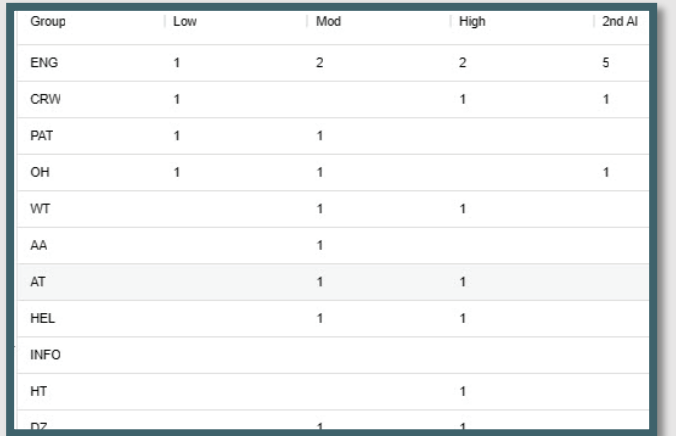

- **•** On the left side of the Dispatch Strategy Panel, enter incremental (additional) quantities of resources by resource type to be sent at each Response Level.
	- Looking at the example above, one engine will be sent when a Response Level is set to "low," but an additional two (for a total of three) would be sent when the Response Level is set to "moderate."

#### Step 4: Review Typical Cumulative Response

*Figure 54 - Typical Cumulative Response*

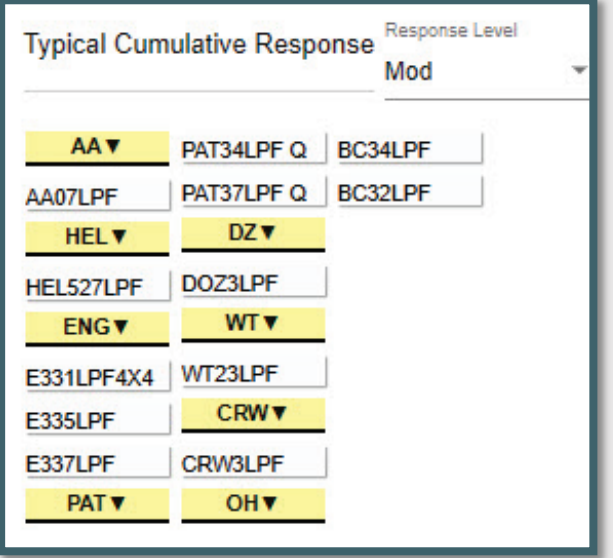

The "Typical Cumulative Response" provides the user a list of recommended resources for a particular response level provided all resources are at home and available. To see the "Typical Cumulative Response" for a certain response level:

 Under "Typical Cumulative Response," to see a total response for "Moderate," click one of the Response Levels within the pull-down to see which resources will be recommended (if all resources are available at their home location).

### Step 5: To review what resources are at a Dispatch Location

*Figure 55 - Step 5 Resource by Dispatch Location*

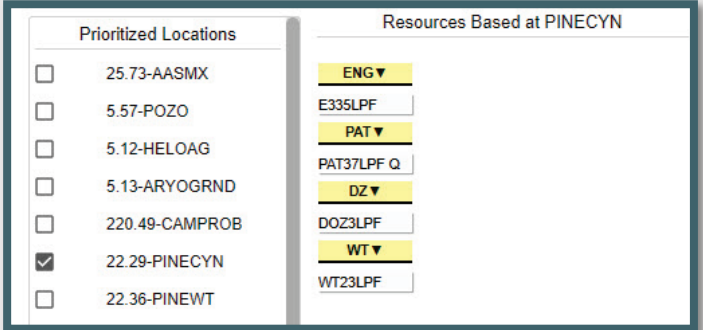

- Choose a Dispatch Location in the "Prioritized Locations."
- View the resources under "Resources Based at."

You can copy dispatch location priorities or resource quantities from the work you did in a different Response Area. You can also copy dispatch location priorities from a different response type. In all 3 situations, the information is copied **INTO** the currently selected (in the far upper left) Response Area and Response Type.

### <span id="page-37-0"></span>**Copy Priority Locations from One Response Area to Another**

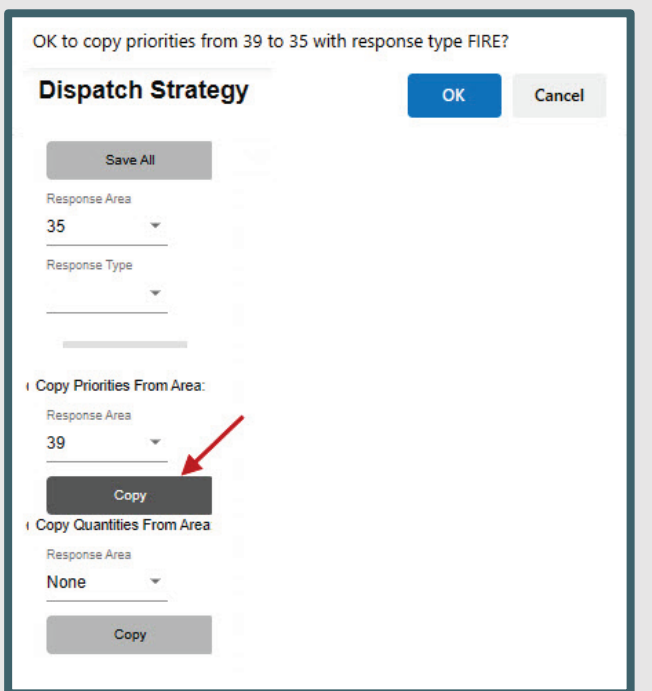

*Figure 56 – Copy one Station Priority to Another Response Area.* 

To copy dispatch location priorities from one response area to the response area presently selected in the upper left \*ex. Area 35:

Under "Copy Priorities from Area."

- Select the Response Area from which to copy Dispatch Location priorities. (ex. Area 39)
- Click the "Copy" button (Red Arrow in Figure 57).
- From there you will be prompted with, "OK to copy priorities from (RA (39) with Priorities) to (RA (35) where you want the priorities copied).

#### <span id="page-38-0"></span>**Copy Quantities from One Response Area to Another**

*Figure 57 - Copy quantities to Another Response Area.*

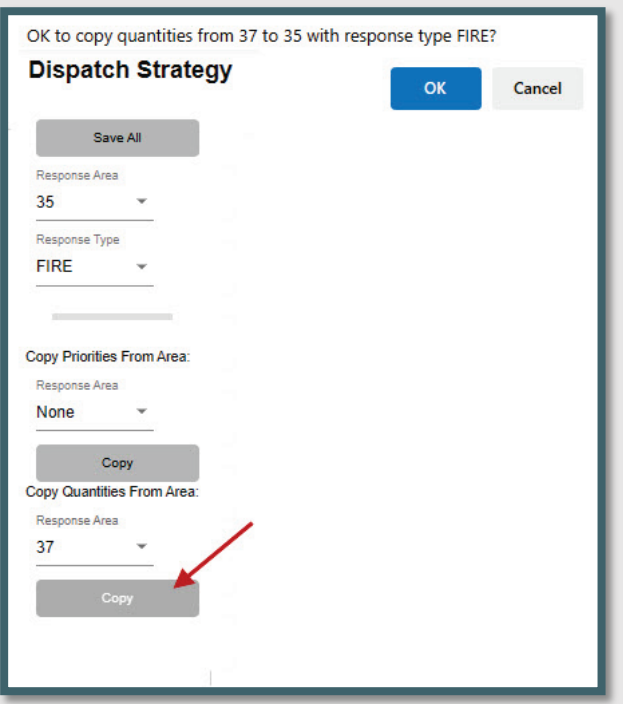

To copy resource quantities from one response area to the response area (35) presently selected in the upper left:

- **Under "Copy Quantities from Area."**
- Select the Response Area (37) from which to copy resource quantities.
- Click the "Copy" button.
- From there you will be prompted with, "OK to copy resource quantities from (RA (37) with quantities) to (RA (35) where you want the quantities copied).

### <span id="page-39-0"></span>**Resource Status**

*Figure 58- "Resource Status" is set to" yes or no," by the Center Admin to determine which status the Dispatch Center will use.*

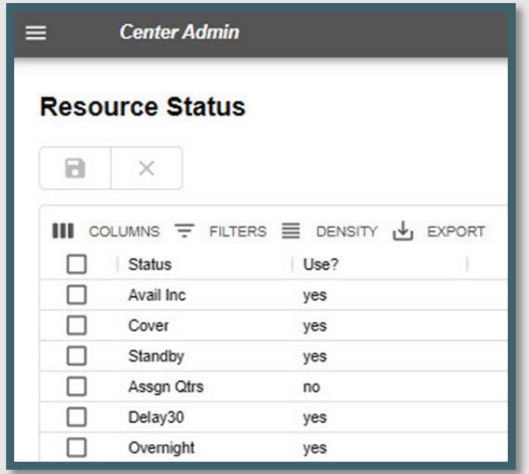

Under "Resource Status," the Center Admin will select whether to use resource statuses in their respective dispatch center, as follows:

- In the "Use?" column, use the Pull-down menu to select:
	- o Yes, for use; and
	- o No, for do not use.
	- o Save your work.

### <span id="page-40-0"></span>**Part VII: Configure Incident Tab**

*Figure 59 - Configure Incident Tabs Dropdown menu.*

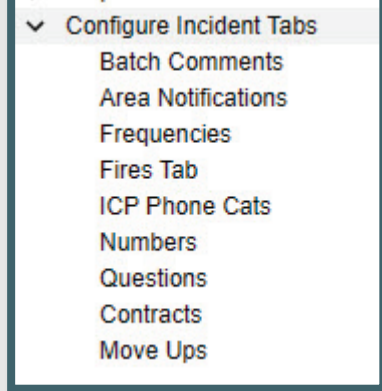

The configure incident pull-down list includes numerous tabs, many of which can be configured by the Center Administrator.

### <span id="page-40-1"></span>**Batch Comments**

*Figure 60 - Batch comments provide information to potential recipients of your texts and email messages.*

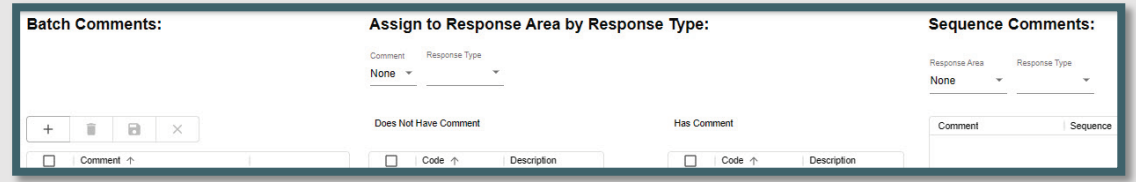

*Figure 61 - Use the Batch Comments panel to create comments for use with a variety of incident types and response areas.* 

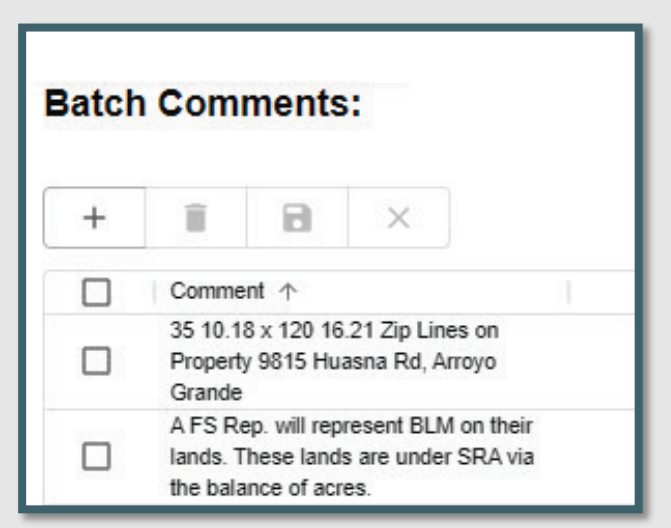

- **Batch Comments provide information which will show on an Incident's** "Comments" tab. From this panel, the user can create comments by:
- Entering the comment.
- Click save.

#### <span id="page-41-0"></span>**Assign to Response Area by Resource Type**

*Figure 62 - Batch Comments / Assign to Response Area by Response Type*

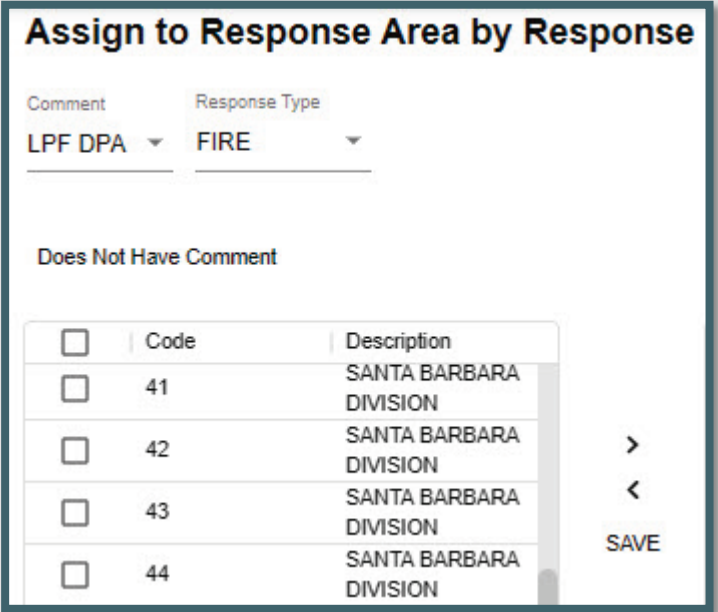

- Select a Batch Comment from the Pull-down menu.
- **Select the Response Type from the Pull-down menu.**
- **From the "Does Not Have Comment," move the desired comment to "Has** Comment."

*Figure 63- Select comments to move from "Does Not Have Comment" to "Has Comments."* 

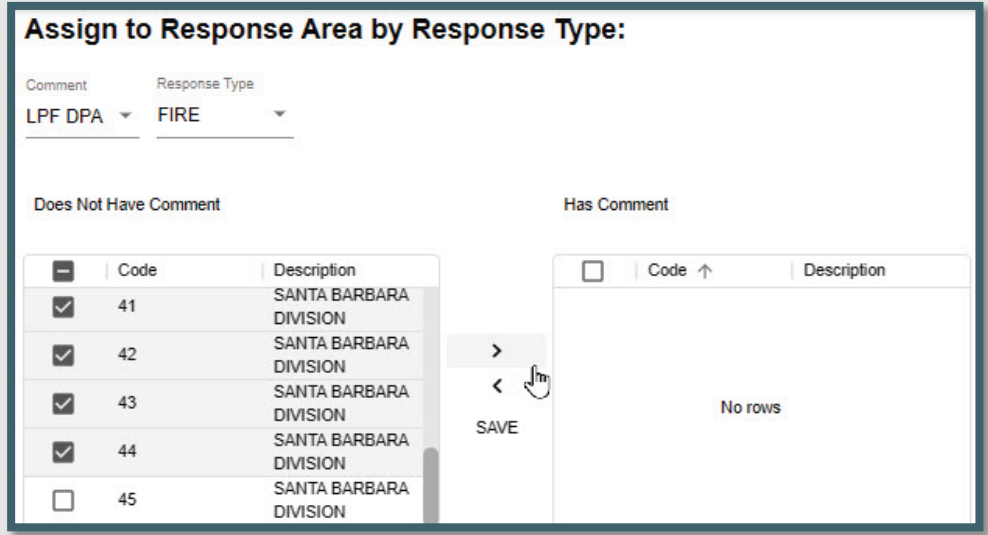

*Figure 64 - Comments can also be removed by moving the comments back to "Does Not Have Comment."* 

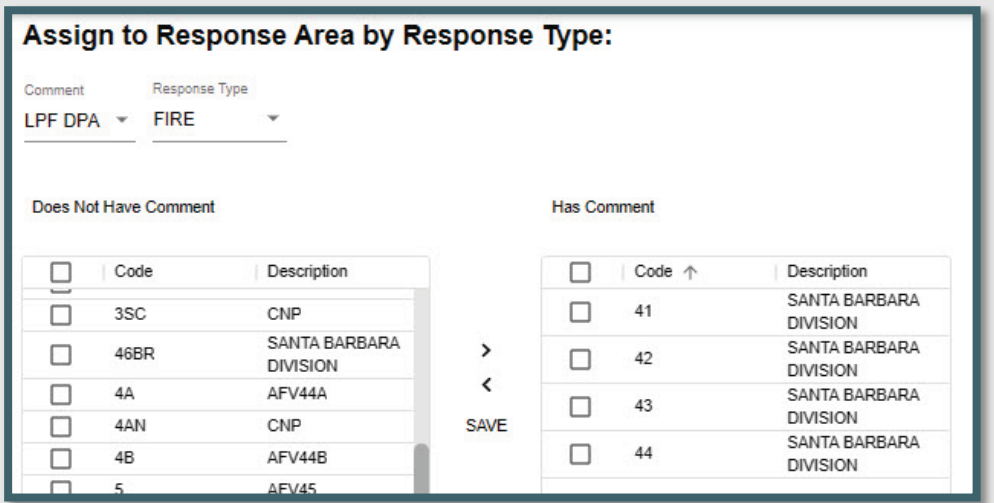

- The user can also remove comments from the list by moving the comments back to "Does Not Have Comment."
- **ALWAYS, click and save the entries.**

### <span id="page-42-0"></span>**Sequence Comments**

*Figure 65 – Sequence Comments*

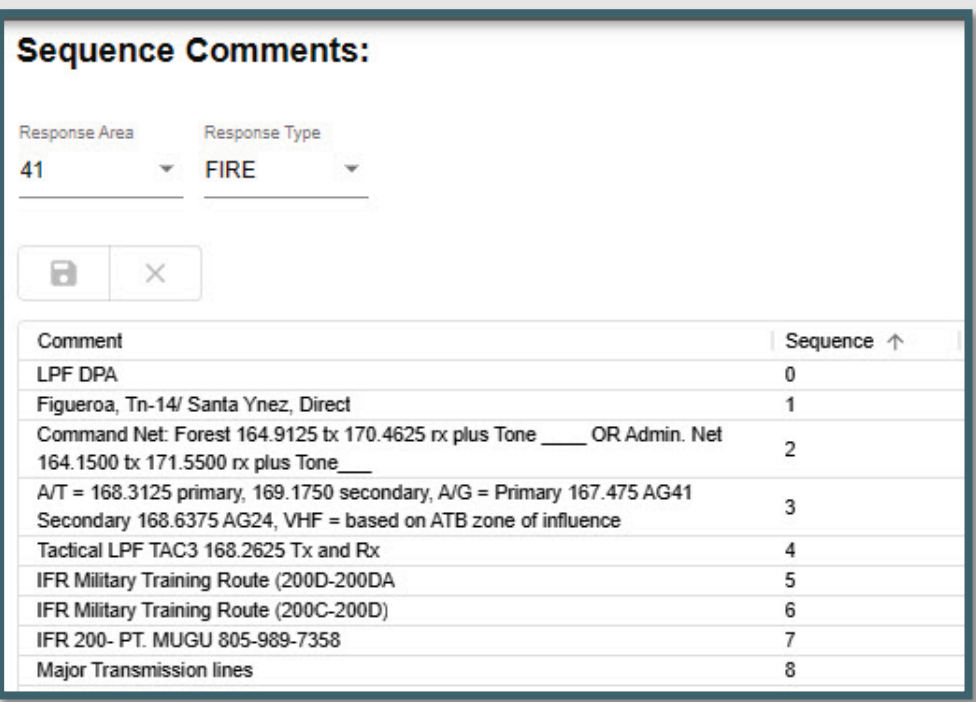

- Select Response Area from the pull-down menu. Use "ALL," if the same batch comments apply to all response types.
- Enter the "Sequence" numbers are used only for the order in which data will appear.
- Click the save icon.

# <span id="page-43-0"></span>**Area Notifications**

### <span id="page-43-1"></span>**Notification to Incident within Particular Response Area**

*Figure 66 - Incident Notification Panel is Used to assign notifications which will show on an incident's Notify Tab for incidents within a particular Response Area*

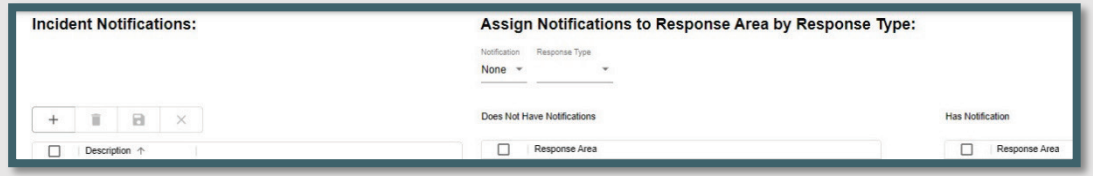

The Notify Tab on the Incident allows dispatchers to document contacts they have made throughout the incident. As Center Admin, if you want the dispatchers to always make certain contact whenever there is an Incident in a certain Response Area, use the Incident Notification Screen.

*Figure 67 - Incident Notifications*

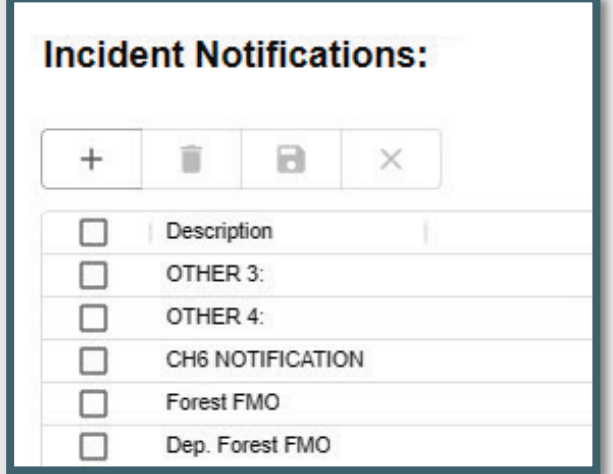

- **•** On the "Incident Notification" Panel, enter the group to be notified.
- Save your work.

### <span id="page-43-2"></span>**Notification to Response Area by Response Type**

*Figure 68 - To assign notifications to a Response Area by Response Type*

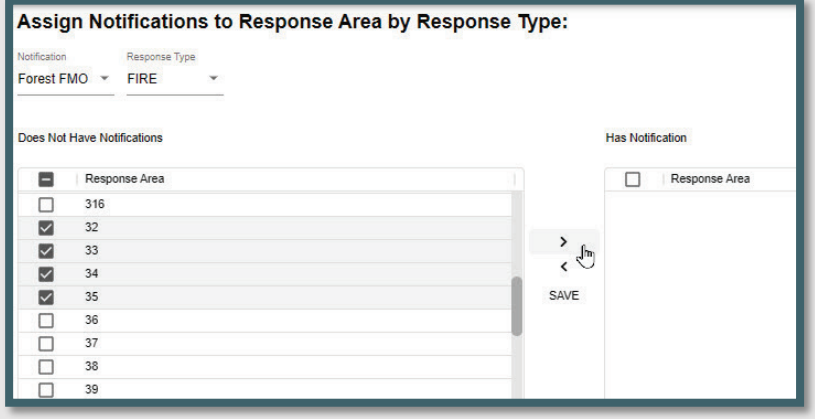

From the Pull-down menus:

- Select who gets notified under "Notifications."
- **•** Select the appropriate "Response Type."
- Use "ALL," if you want the same notification to apply to all Resource Types.

### <span id="page-44-0"></span>**Next Step**

- Choose the "Response Area" by checking the box.
- Select the "Response Area(s)" from the "Does Not Have Notification" by checking the corresponding boxes for the appropriate "Response Areas."
- Move each response area from the "Does Not Have Notification" to the "Has Notification" panel, using the ">."
- Click to save your work.

*Figure 69 - Notify Response Areas of Notifications*

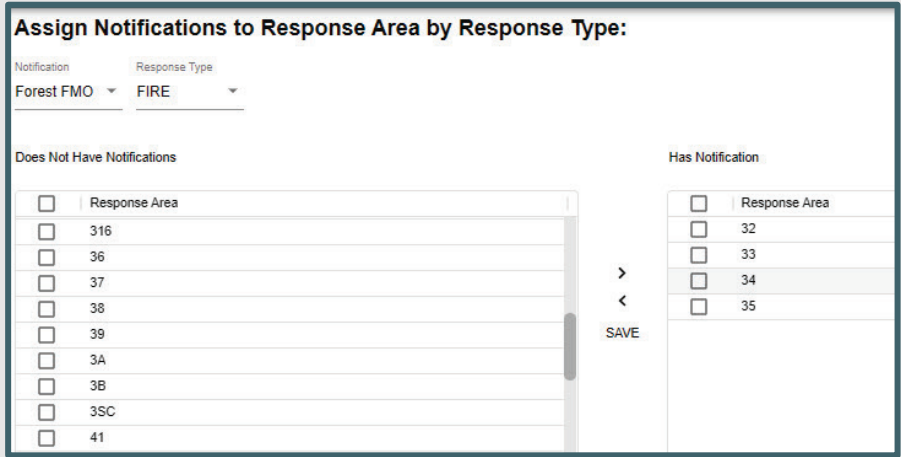

### <span id="page-44-1"></span>**Frequencies**

*Figure 70 - This panel lists Frequency Types (Air, Ground, VHF, Command, etc.) and Default Frequencies*

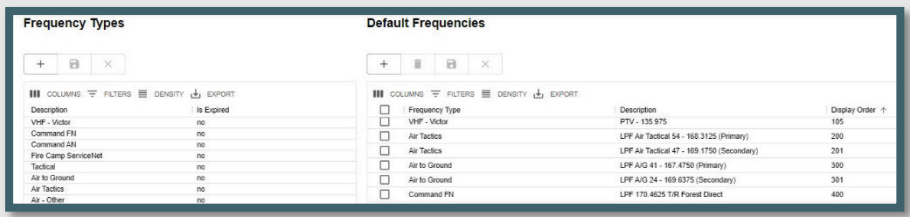

Build a list of commonly used frequencies on the screen. The sequence will set the order in which they appear. The initial sort for the default frequencies grid to be by Frequency Type and then by Display Order.

- Under the "Frequency Types," enter:
	- The description and whether that frequency is expired (Yes or No).
	- Save your work.
- Under the "Default Frequencies," enter:
	- The frequency type, description, and display order.
	- Save your work.

### <span id="page-45-0"></span>**Fires Tab**

*WildCAD-E* enables the Center Admin to configure a separate screen of fire information specific to their respective dispatch center. This screen becomes available from the Fires Tab by clicking the "Initial Report" or "Fire Report" button.

*Figure 71 - Fire Tab Categories Panel*

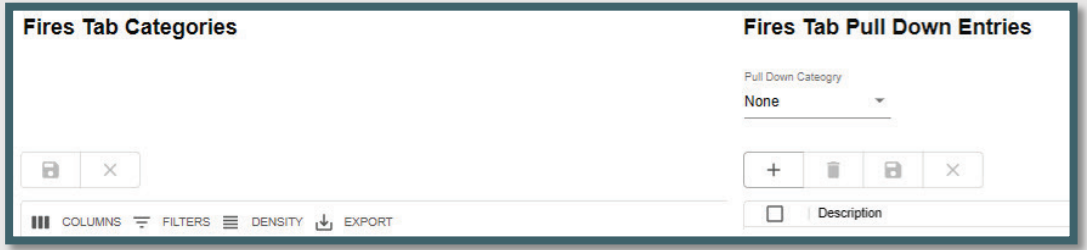

Use the "Categories" screen to create labeled blanks for the dispatcher's use. The categories can be free text or a pull-down list (created by the Center Admin). You can enter up to 20 rows for Fire Report, and up to 20 rows for Initial Report.

*Figure 72 - Use the "Categories" screen to create labeled blanks for dispatchers to complete.*

| <b>Fires Tab Categories</b> |                               |               |              |  |  |  |
|-----------------------------|-------------------------------|---------------|--------------|--|--|--|
| a<br>$\times$               |                               |               |              |  |  |  |
| $III$ COLUMNS $\equiv$      | DENSITY V<br>$FILTERS \equiv$ | <b>EXPORT</b> |              |  |  |  |
| Tab Name 个                  | Data                          | Sequence 个    | Label        |  |  |  |
| Fire Report                 | Pull-down list                | 12            | Real         |  |  |  |
| Fire Report                 | Free text                     | 13            | SO#          |  |  |  |
| Fire Report                 | Free text                     | 14            | DIST#        |  |  |  |
| Fire Report                 | Free text                     | 15            | <b>ACRES</b> |  |  |  |
| Fire Report                 | Pull-down list                | 16            | SZ CLS       |  |  |  |
| Fire Report                 | Pull-down list                | 17            | <b>OWNER</b> |  |  |  |
| Fire Report                 | Free text                     | 18            | <b>FIFV</b>  |  |  |  |
| Fire Report                 | Free text                     | 19            | CONTAIN      |  |  |  |
| Fire Report                 | Free text                     | 20            | CONTROL      |  |  |  |
| Fire Report                 | Free text                     | 21            | <b>OUT</b>   |  |  |  |
| Fire Report                 | Pull-down list                | 22            | STAT CAUSE   |  |  |  |
| Fire Report                 | Pull-down list                | 23            | SPEC CAUSE   |  |  |  |
| Initial Report              | (Not Used)                    |               |              |  |  |  |
| Initial Report              | (Not Used)                    |               |              |  |  |  |
| Initial Report              | (Not Used)                    |               |              |  |  |  |
| Initial Renort              | (Not Lised).                  |               |              |  |  |  |

On the Fire Tab Categories Panel:

- **Select a row with either "Fire Report" or "Initial Report."**
- **Under Data, choose Free Text or Pull-down**
- **Enter Sequence**
- Enter Label
- Save your Work.

*Figure 73 - Fire Tab Pull-down Entries Panel*

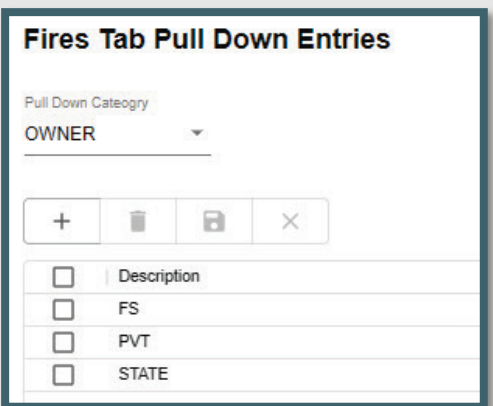

On the Fire Tab Pull-down Entries Panel,

- **Select the Pull-down Categories from the list created in the Fire Tab** Categories Pan (Figure 73).
- **Enter the description.**
- **Save your work.**

### <span id="page-46-0"></span>**ICP Phone Categories**

*Figure 74 - ICP Phone Categories Tab*

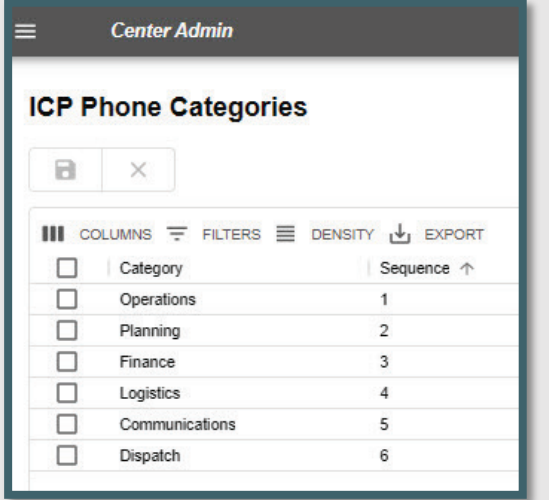

Use this screen above to configure the (up to six) categories of phone numbers on the ICP Phone Tab.

Enter the appropriate information under each tab:

- **Enter the category.**
- Reorder the sequence, as necessary.
- **Save your work.**

### <span id="page-47-0"></span>**Numbers**

*Figure 75 - The Numbers Tab allows up to 20 characters.*

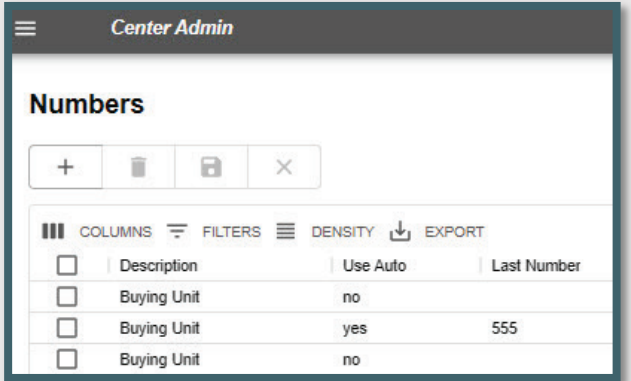

Use the screen above to configure the Numbers Tab, which allows up to 20 characters. This screen was originally created for numbers such as the incident fire number or FireCode that now have other dedicated locations. Currently, use it for any other brief information.

- "Use Auto" will allow the dispatcher to click "Auto" and receive the next number.
	- Enter the appropriate information in each column.
		- o Enter the description.
		- o Select Use Auto (Yes or No).
		- o Enter Last Number.
		- o Save your work.

### <span id="page-47-1"></span>**Questions**

*Figure 76 - This tab's name will change according to the incident type.*

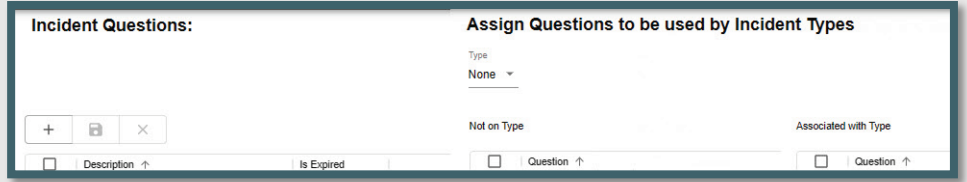

This Incident Tab's name will change according to the Incident Type (e.g., if the incident is a wildfire incident, the tab will be called "Wildfire.") The Center Admin will configure incident questions to be used by the specific incident type.

Using the Incident Question Section (Figure 77):

- **Enter the question on the row under "Description."**
- Indicate Yes or No under "Is Expired."
- Save your work.

*Figure 77 - Incident Question Panel*

| <b>Incident Questions:</b> |                               |                            |  |  |  |  |  |
|----------------------------|-------------------------------|----------------------------|--|--|--|--|--|
|                            |                               |                            |  |  |  |  |  |
|                            | Description 个                 | Is Expired                 |  |  |  |  |  |
|                            | Any Fire                      | a was the count that<br>no |  |  |  |  |  |
|                            | Complete Rx                   | no                         |  |  |  |  |  |
|                            | Extent Of Injuries            | no                         |  |  |  |  |  |
| LO.                        | injuries?                     | no                         |  |  |  |  |  |
|                            | Loc?                          | no                         |  |  |  |  |  |
|                            | <b>Traffic Control Needed</b> | no                         |  |  |  |  |  |

To Assign Questions to be used by Incident types:

- **Select the Incident Type from the "Type" Pull-Down**
- **Select the "Question" from the "Not on Type"**

*Figure 78 - Assign questions to be used by incident type by using the ">"*

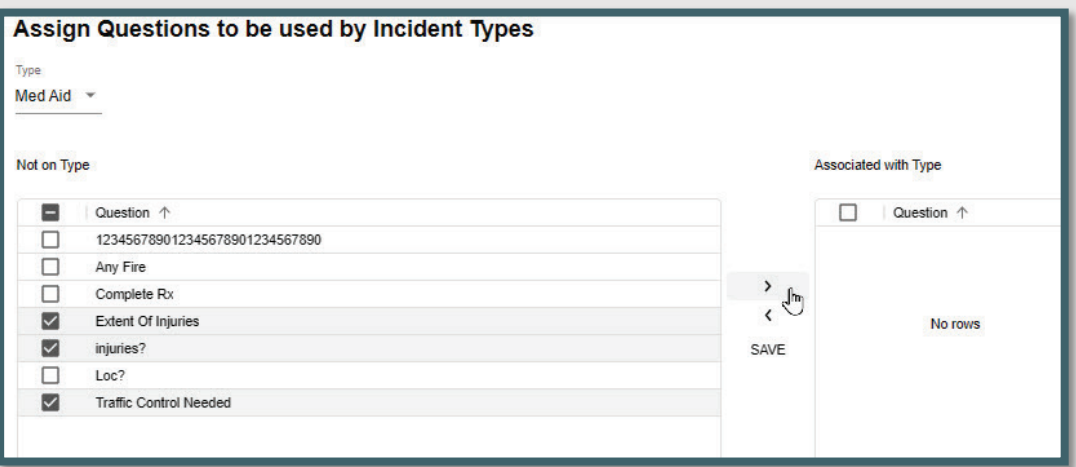

 Move each question from the "not on Type" to the "Associated with Type" panel using the ">"

*Figure 79 - Move each question to the "Associated with Type" panel.*

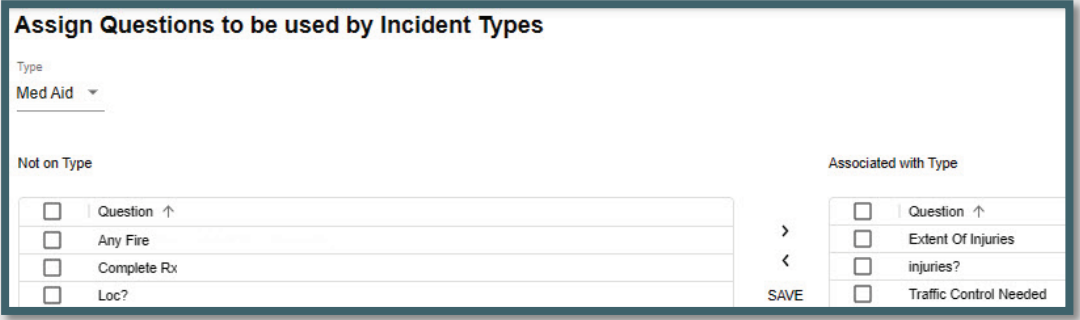

**Save your work.** 

### <span id="page-49-0"></span>**Contracts**

*Figure 80 - Contract Type Panel*

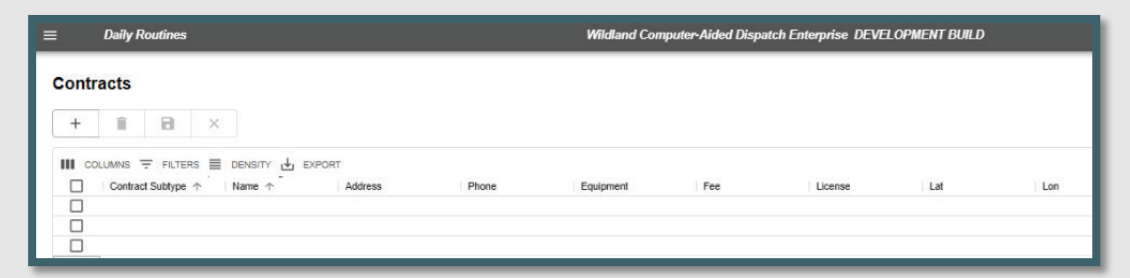

On the "Contract Type" panel:

- **Enter the description of the contract and save your work.**
- **Save your work.**

On the "Sub Type" panel:

- Select the "Contract Type," from the Pull-down types of lists created in the Contract Type Panel
- Add or edit the (Sub Type) Description.
- **Save your work.**

*Figure 81 - Contract and Contract Sub Types*

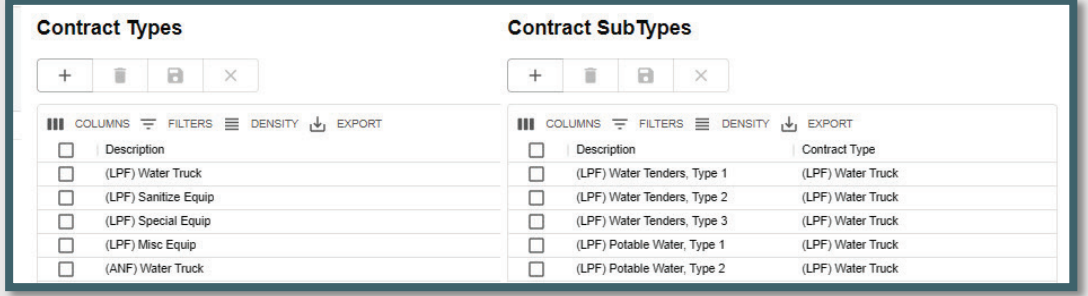

### <span id="page-49-1"></span>**Move Ups**

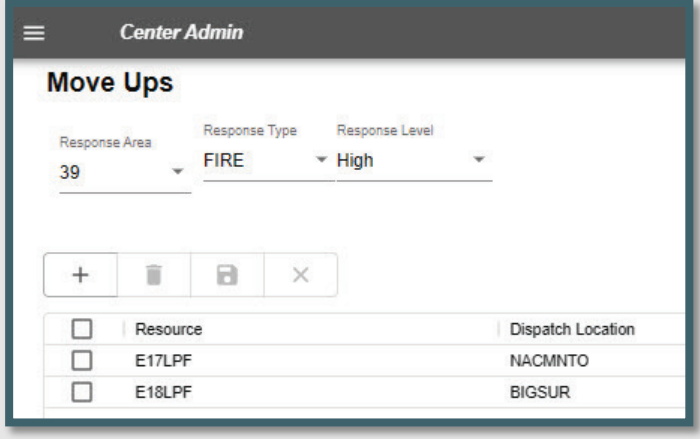

*Figure 82 - Specify desired move ups on the "Move Ups" screen.*

The Move Up Tab will remind dispatchers to move certain resources to cover the Incident.

- **Assign Questions to be used by Incident type Panel.** 
	- Select the "Response Area," from the Pull-down menu.
	- Select the "Response Type," from the Pull-down menu.
	- Select the "Response Level," from the Pull-down menu.
	- Enter the Resource and Dispatch Location to move up to.

# <span id="page-51-0"></span>**Appendices**

### <span id="page-51-1"></span>**Appendix I – Icons and Function Keys**

When a function key is available, users can either use the icon or function keys to access those panels within *WildCAD-E*.

*Table 1- Table of WildCAD-E Icons*

| <b>WildCAD-E</b><br><b>Icon</b> | <b>Function</b><br><b>Key</b> | <b>WildCAD-E Icon Definition</b>                                                                                                    |
|---------------------------------|-------------------------------|----------------------------------------------------------------------------------------------------|
|                                 | F <sub>9</sub>                | Create a New Incident Panel Icon - Starts a new<br>Incident, although the user will have to enter all<br>information such as location and response area.       |
|                                 | N/A                           | Create a New Complex Panel Icon - There is no<br>function key available for "Create a New Complex<br>Panel." Users will use the icon to access this function.  |
|                                 | F <sub>8</sub>                | Open Incidents Panel Icon - Opens the screen that<br>displays existing, open Incidents.                                                                        |
|                                 | F <sub>2</sub>                | Open Incidents Panel Icon - Opens the "Search"<br>Incident Panel" for the user                                                                                 |
|                                 | F7                            | Resource Status Icon - Opens the screen where you<br>can perform status changes that are not related to<br>Incidents, such as "In Service."                    |
|                                 | F12                           | Daily Log Panel Icon - Opens the screen that display<br>the "Daily Log," where you can document the<br>activities not directly related to a specific Incident. |
|                                 | F5                            | Map Panel Icon - Opens the WildCAD-E map.                                                                                                    |

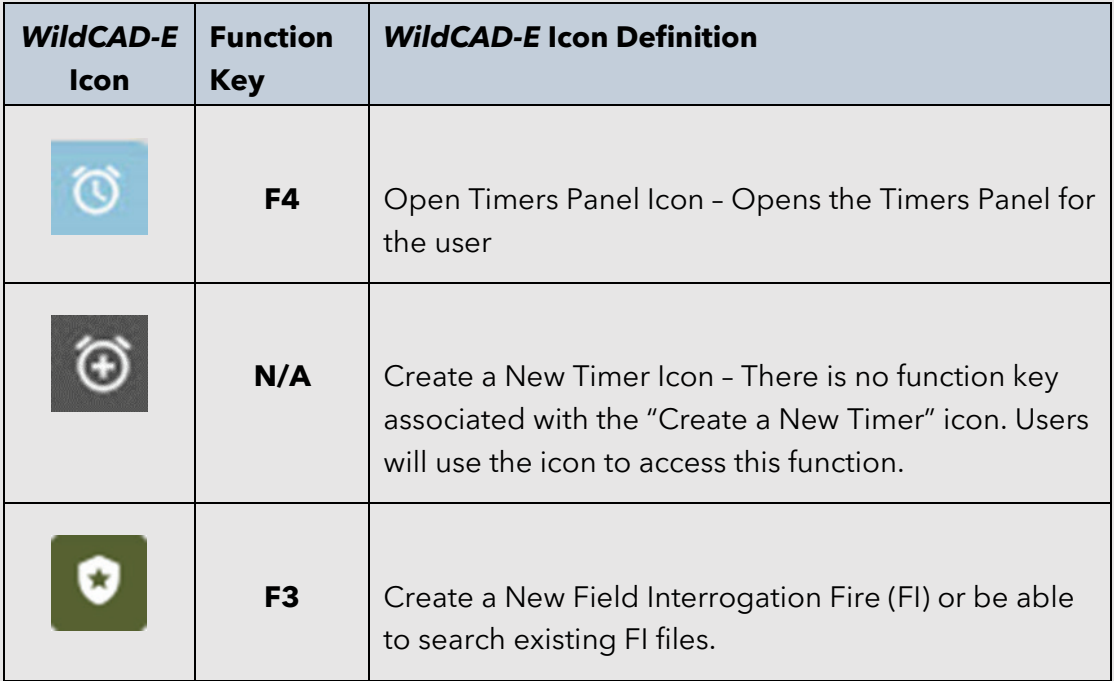

### <span id="page-53-0"></span>**Appendix II - Grids**

Grids are a spreadsheet style interface with a variety of features available to those with Center Admin access to *WildCAD-E*.

### **Sort Order of a Grid**

- **Click on any column heading or label.**
- Sort by ascending (alphanumeric) with the arrow pointing up, by clicking once.

*Figure 83 - Ascending pull-down menu.*

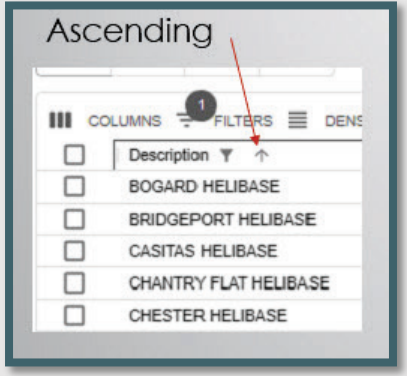

**Sort by descending with the arrow pointing down, by clicking twice.** 

*Figure 84 - Descending pull-down menu.*

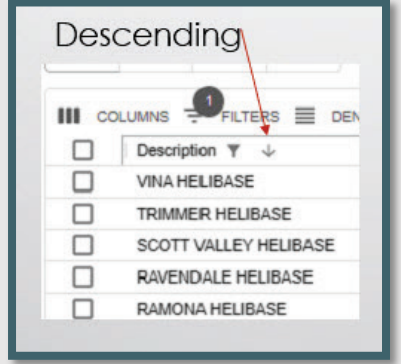

**For no sort, click a third time.** 

*Figure 85 - Click three times to choose no sort.*

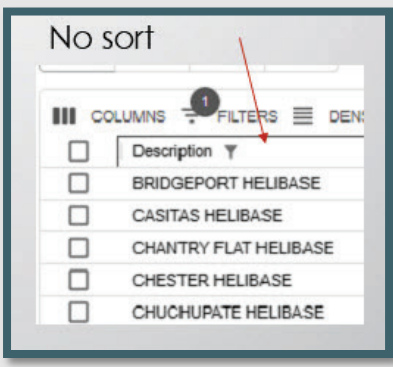

### **Add a Record or Row to the Grid**

*Figure 86 - The "+" sign opens a blank row at the top of the grid.*

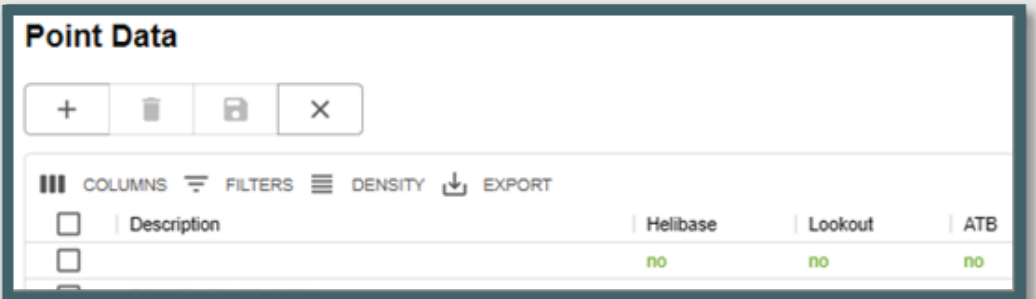

- Click the plus "+" sign to open a new blank row at the top of the grid.
- **Enter all information across the row.**

*Figure 87 - The "Disc" icon saves a new record or edits an existing record.*

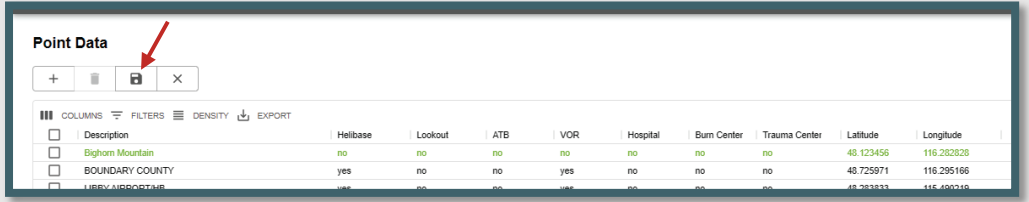

 When done, click on the "Disc" icon. Use the "Disk" icon to save a new record or edit an existing record.

*Figure 88 - Use the "x" icon to cancel the new record.*

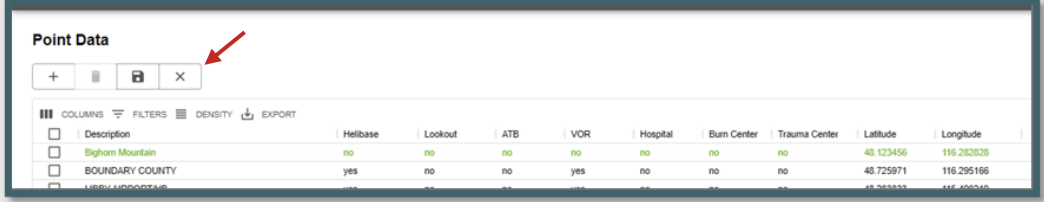

Cancel a new record by clicking on the "x."

### **Delete a Row to the Grid**

*Figure 89 - Select row for deletion by checking the box.*

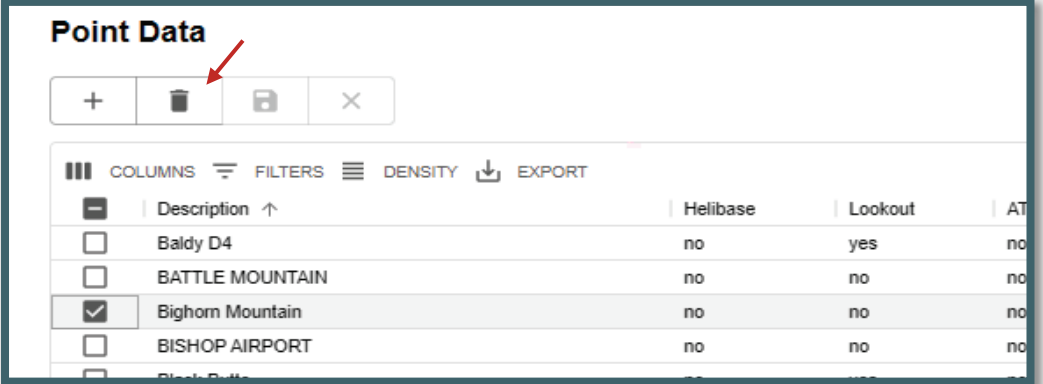

- **Select the row for deletion by checking the box to the left of the row.**
- **Click the "Trash Can" icon.**
- Click the "save" icon to complete deletion of the row.

### **Actions and Settings at the Top of the Grid**

#### **Columns**

- On the grid, columns can be either hid or viewed.
- To hide, turn off the "slider" for the respective column.

*Figure 90- Slider column.*

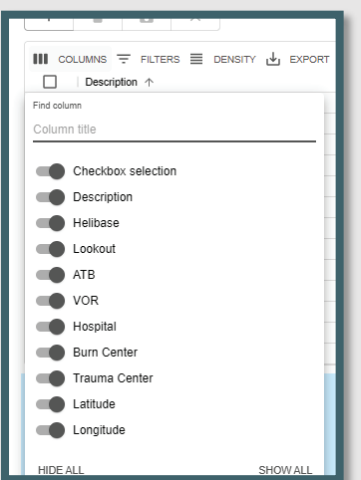

#### **Filters**

- Filters allow the user to search for records.
	- Select "Filter;" then the column.
	- Using the "Operation" pull-down menu, select contains, starts with or equals.
	- In the "Value" area, type in what you want to search for.

*Figure 91 - Filters allow the user to search for records.*

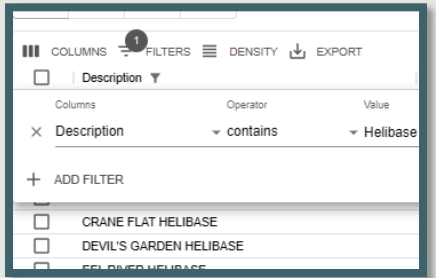

#### **Density**

 Density slightly changes the width and height of the information on the grid.

*Figure 92 - Density slightly changes the height and width of the information on the grid.*

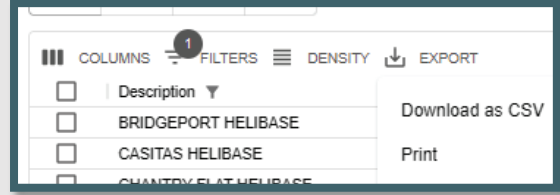

### Export

**Export typically downloads to a CSV file.** 

*Figure 93 - Export is used to download a .csv file.*

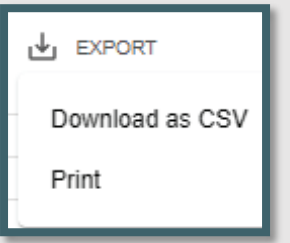

The .csv file will download into the user's workstation "Download" folder.

*Figure 94 - .CSV file downloads to the Center Admin or users station download files.*

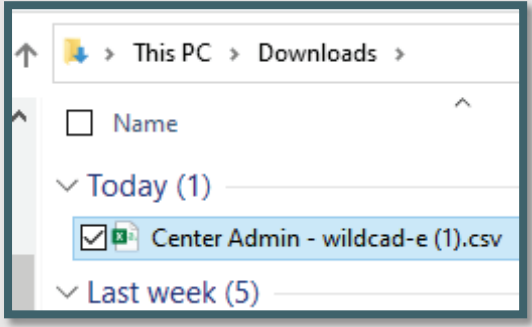

<span id="page-56-0"></span>**If the user sorted the grid record first, the sorted information would be the** only information exported to the .csv file.

### **Appendix III – Incident Types**

*Table 2 - Table of Incident Types*

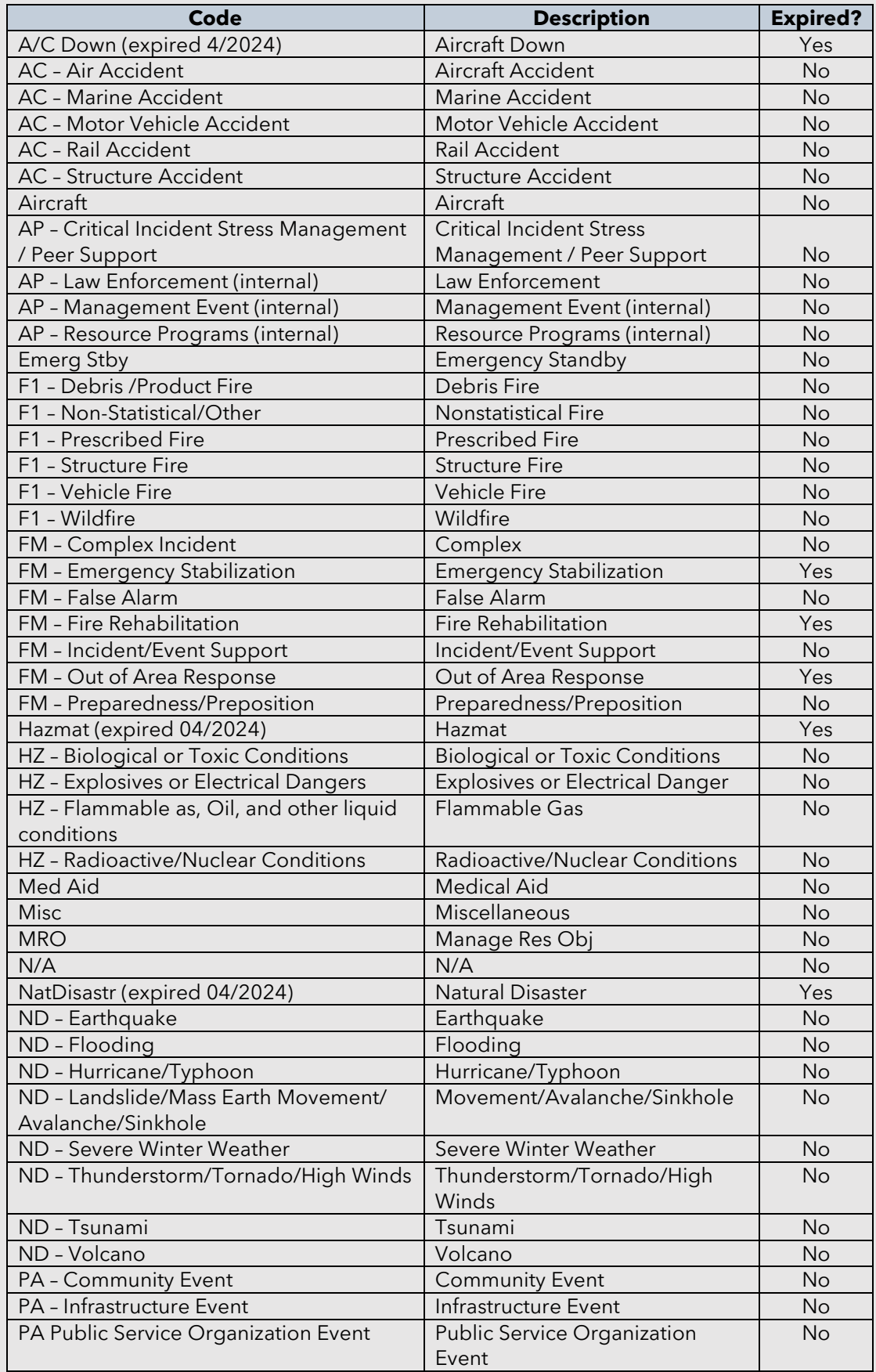

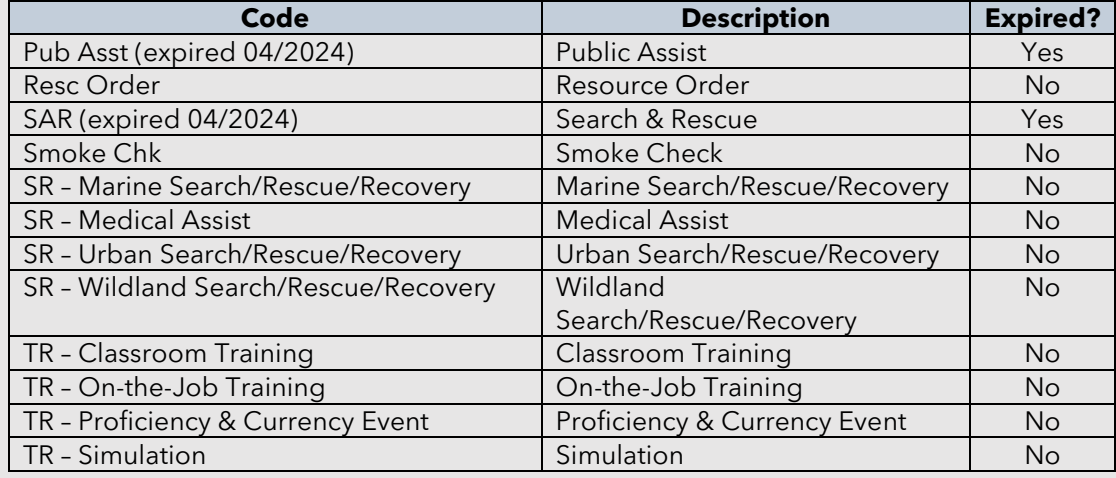

# *WildCAD-E*

Users Guide for Center Admin

Version V3.0 dated April 2024